# EX ハードウェア:ACI パケット転送の詳細

# 内容

概要 前提条件 要件 使用するコンポーネント シナリオ 同じ EPG/同じリーフでの 2 つの EP - スイッチド フレーム トポロジ ELAM 別の EPG/同じリーフでの 2 つの EP - ルーテッド パケット トポロジ ELAM 別の EPG/別のリーフでの 2 つの EP - ルーテッド パケット トポロジ ELAM 1 EP —> L3アウト – ルーテッドフロー トポロジ ELAM 1 EP —>リモートEPまたはSVI – スパイン検証 トポロジ ロジック シンセティック IP ファブリック モジュール ELAM 追加シナリオ:「hal internal-port pi」出力にない Ovector の取得 トポロジ ロジック

## 概要

このドキュメントでは、アプリケーションセントリックインフラストラクチャ(ACI)の「EX」ベ ースのACIスイッチを使用する異なる転送シナリオについて説明します。ハードウェアが正しく プログラムされ、適切なエンドポイントグループ(EPG)の正しい宛先エンドポイント(EP)にパケ ットを転送します。

# 前提条件

### 要件

このドキュメントに特有の要件はありません。

## 使用するコンポーネント

このドキュメントの情報は、次のハードウェアとソフトウェアのバージョンに基づいています。

- EX ハードウェアを使用する、スパイン スイッチと 2 つのリーフ スイッチによって構成され る ACI ファブリック
- 各リーフ スイッチに向かう 2 つのアップリンクを持つ ESXi ホスト
- ルータとして機能する Nexus 5000 デバイス
- 初期設定に使用されるアプリケーション ポリシー インフラストラクチャ コントローラ (APIC)

このドキュメントの情報は、特定のラボ環境にあるデバイスに基づいて作成されました。このド キュメントで使用するすべてのデバイスは、初期(デフォルト)設定の状態から起動しています 。対象のネットワークが実稼働中である場合には、どのようなコマンドについても、その潜在的 な影響について確実に理解しておく必要があります。

## シナリオ

同じ EPG/同じリーフでの 2 つの EP - スイッチド フレーム

トポロジ

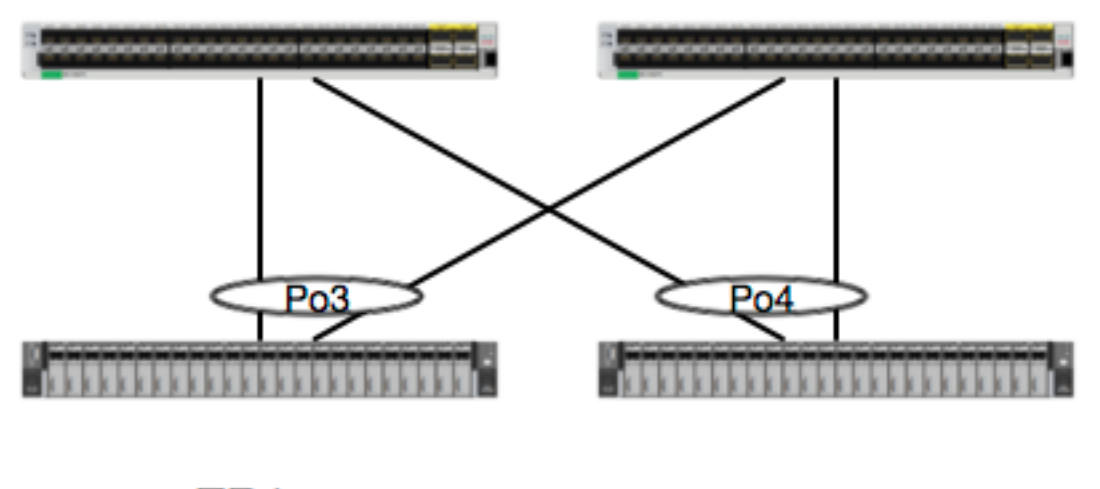

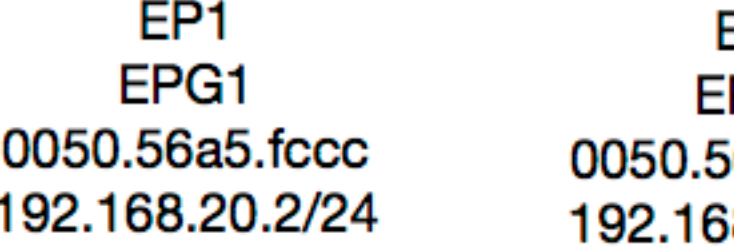

=P2 PG1 6a5.6794 8.20.3/24

このトポロジの場合、EP1 から EP2 へのフローは L2 フローになり、送信元トラフィックがどの リーフに入ってくるとしても、ローカルで切り替える必要があります。 レイヤ 2(L2)のフロー について、MAC アドレス テーブルを最初に確認し、スイッチがフレームを受信しているか、ま たどこで受信しているかを判別する必要があります。

leaf4# **show mac address-table | grep fccc** \* **30 0050.56a5.fccc** dynamic - F F **po3** leaf4# **show mac address-table | grep 6794** \* **30 0050.56a5.6794** dynamic - F F **po4** カプセル化 VLAN を確認するために、EP データベースを確かめることもできます。

leaf4# **show endpoint mac 0050.56a5.fccc** Legend: O - peer-attached H - vtep a - locally-aged S - static V - vpc-attached p - peer-aged L - local M - span<br>s - static-arp B - bounce s - static-arp +-----------------------------------+---------------+-----------------+--------------+---------- ---+ VLAN/ Encap MAC Address MAC Info/ Interface Domain VLAN IP Address IP Info +-----------------------------------+---------------+-----------------+--------------+---------- ---+ **30 vlan-2268 0050.56a5.fccc** LV po3 Joey-Tenant:Joey-Internal vlan-2268 192.168.20.2 LV po3 calo2-leaf4# show endpoint mac 0050.56a5.6794 Legend: O - peer-attached H - vtep a - locally-aged S - static V - vpc-attached p - peer-aged L - local M - span s - static-arp B - bounce +-----------------------------------+---------------+-----------------+--------------+----------  $- - - +$  VLAN/ Encap MAC Address MAC Info/ Interface Domain VLAN IP Address IP Info +-----------------------------------+---------------+-----------------+--------------+---------- ---+ **30 vlan-2268 0050.56a5.6794** LV po4 Joey-Tenant:Joey-Internal vlan-2268 192.168.20.3 LV po4

FD\_VLAN 30 が一致していることが分かりますが、いつでもソフトウェアでのマッピングを検証 することができます。

leaf4# **show vlan extended | grep 2268**

**30 enet CE vlan-2268**

もちろん、前面パネルのカプセル化として VLAN 30 が VLAN 2268 にマッピングされることを確 認するためにハードウェアを確かめることができます。

leaf4# **vsh\_lc** module-1# **show system internal eltmc info vlan 30**

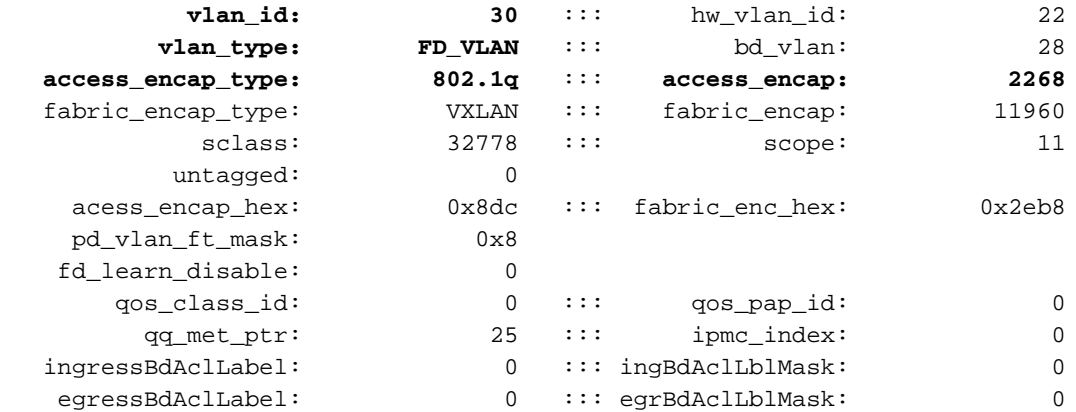

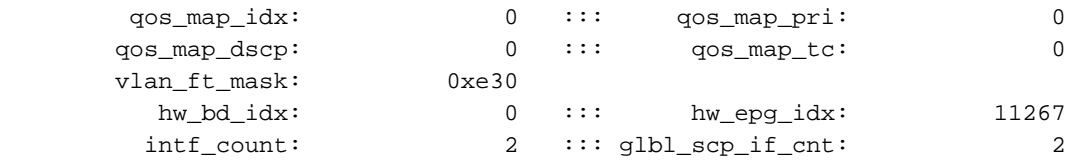

<SNIPPED>

EP がソフトウェアで学習されることを考えると、ハードウェアでこれらの EP の L2 情報がプロ グラムされていることを確認することもできます。 新しいハードウェアには、ハードウェアにお けるソフトウェアの状態を示すハードウェア アブストラクション レイヤ(HAL)があります。 HAL の役割は、ソフトウェア プログラミング要求を受け取って、ハードウェアに渡すことです  $\circ$ 

エンドポイントに関する L2 ハードウェア情報を確認するには、特定の MAC アドレスの HAL の L2 テーブルを参照できます。

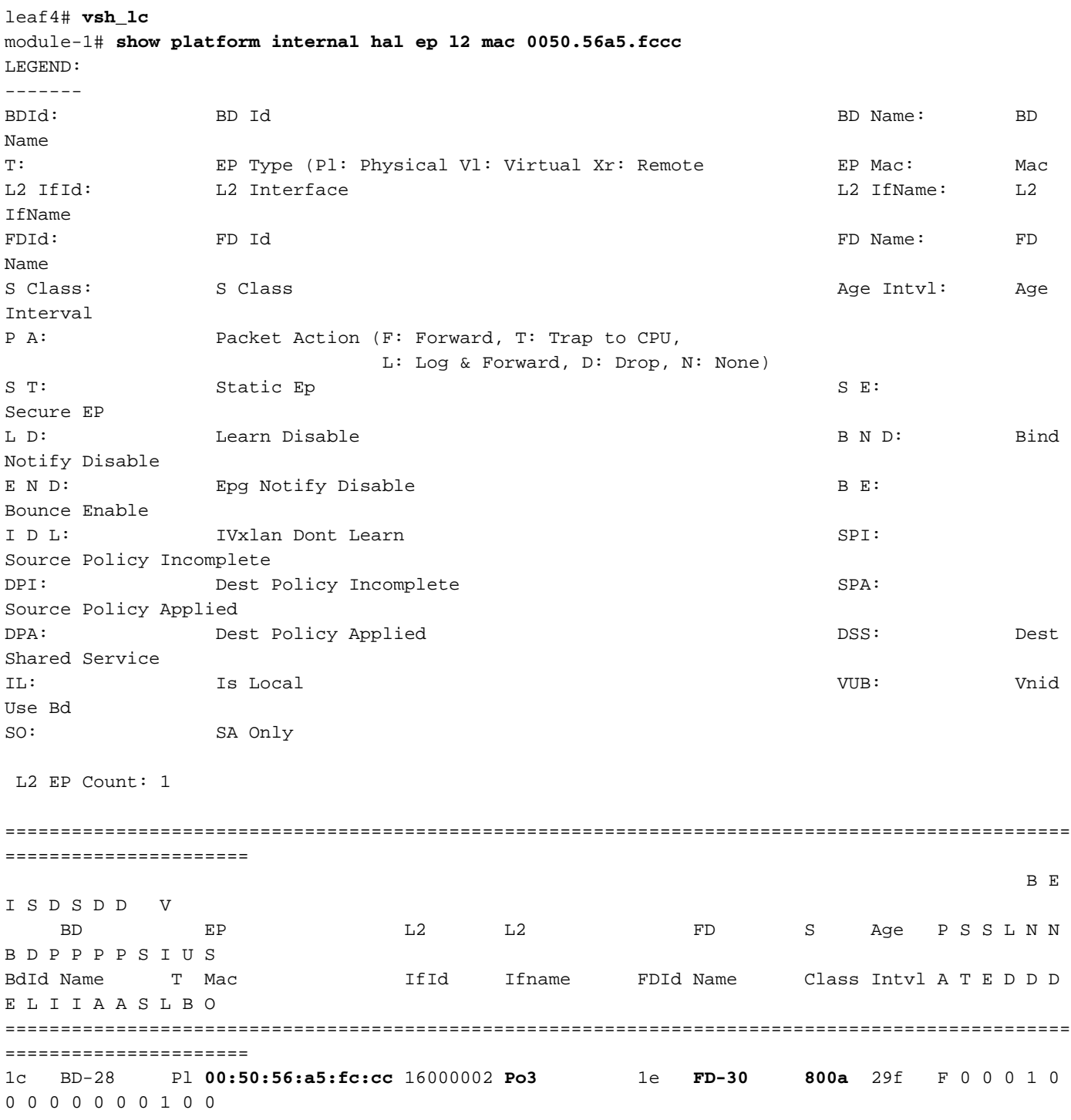

module-1# show platform internal hal ep l2 mac 0050.56a5.6794 ================================================================================================ ====================== B E I S D S D D V BD EP L2 L2 FD S Age P S S L N N B D P P P P S I U S BdId Name T Mac T IfId Ifname FDId Name Class Intvl A T E D D D E L I I A A S L B O ================================================================================================ ====================== 1c BD-28 Pl **00:50:56:a5:67:94** 16000003 **Po4** 1e **FD-30 800a** 29f F 0 0 0 1 0 0 0 0 0 0 0 0 1 0 0 ここまでで、ハードウェアについてまとめることができましたが、今度は ELAM について、また パケットがどこに送信される必要があるかを考えましょう。

ELAM

leaf4# **vsh\_lc** module-1# **debug platform internal tah elam asic 0** module-1(DBG-TAH-elam)# trigger reset module-1(DBG-TAH-elam)# **trigger init in-select 6 out-select 0** module-1(DBG-TAH-elam-insel6)# **set outer l2 src\_mac 0050.56a5.fccc dst\_mac 0050.56a5.6794** module-1(DBG-TAH-elam-insel6)# start module-1(DBG-TAH-elam-insel6)# stat ELAM STATUS =========== Asic 0 Slice 0 Status Armed **Asic 0 Slice 1 Status Triggered**

module-1(DBG-TAH-elam-insel6)# **report | grep ovec** sug\_elam\_out\_sidebnd\_no\_spare\_vec.ovector\_idx: **0x9E**

module-1(DBG-TAH-elam-insel6)# **show platform internal hal l2 port gpd**

 Leaf4はAsic 0スライス1のフレームを受信しました。新しいハードウェアのELAMでは、トラブ ルシューティングに非常に重要な新しいフィールドがあります。ovector\_idx があります。 この インデックスは、フレーム/パケットが転送される物理ポートのインデックスです。 ovector\_idx を設定すると、このコマンドを使用して、どのポートにマッピングされているか調べることがで きます。

Legend: ------- IfId: Interface Id interface Id interface Name Interface Name Interface Name Interface Name I P: Is PC Mbr Is the Matter of the Matter of the Interface Idea is not interface Idea in the Interface Idea in the Interface Idea is not interface Idea in the Interface Idea is not in the Interface Idea in the Interface I Uc PC Cfg: UcPcCfg Idx Uc PC MbrId: Uc Pc Mbr Id As: Asic Asic Asic Aperture Aperture Aperture Asic Port Slice Shire Shire Sp: Slice Port Ss: Shice SrcId Shice SrcId Superson Shice In the Shice over Shice In the Shice In the Shice In the Shice In the Shice In the Shice In the Shice In the Shice In the Shice In the Shice In the Shice In the Shice In the Shice srcid) L S: Local Slot Reprogram: L3: Is L3 P: PifTable  $\qquad$  PifTable  $\qquad$   $\qquad$  Xla Idx:  $\qquad$  Xlate Idx RP: Rw PifTable **Contract Contract Contract Contract Contract Contract Contract Contract Contract Contract Contract Contract Contract Contract Contract Contract Contract Contract Contract Contract Contract Contract Contrac** IP: If Profile Table  $N$  L3: Num. of L3 Ifs RS: Rw SrcId Table  $\qquad \qquad \text{NI L3:}$  NI  $\qquad$  NI  $\qquad$  Num. of Infra L3 Ifs DP: DPort Table Vif Tid: Vif Tid SP: SrcPortState Table  $RwV$  Tid: RwVif Tid

RSP: RwSrcPortstate Table 1.1 and Table 1.1 and Label Ing Lbl: Ingress Acl Label UC: UCPcCfg Egr Lbl: Egress Acl Label UM: UCPcMbr Reprogram: PROF ID: Lport Profile Id VS: VifStateTable HI: LportProfile Hw Install RV: Rw VifTable Num. of Sandboxes: 1 Sandbox\_ID: 0, BMP: 0x0 Port Count: 8 ================================================================================================ ============================================ Uc Uc  $\qquad \qquad \qquad$  Uc Uc extended to the UC extended to the Reprogram to  $\qquad \qquad$ | Rep | I PC Pc L | R I R D R U U X | L Xla Ovx N NI Vif RwV Ing Egr | V R | PROF H IfId Ifname P Cfg MbrID As AP Sl Sp Ss Ovec S | P P P S P Sp Sp C M L | 3 Idx Idx L3 L3 Tid Tid Lbl Lbl | S V | ID I ================================================================================================ ============================================= 1a004000 Eth1/5 1 0 1d 0 d 0 c 18 18 1 0 0 0 0 0 0 0 0 0 0 0 0 0 0 0  $-$  800 0 0 1 0 0 1a005000 Eth1/6 1 0 b 0 e 0 d 1a 1a 1 0 0 0 0 0 0 0 0 0 0 0 0 0 0 0  $-$  800 0 0 1 0 0 1a006000 Eth1/7 0 26 5 0 f 0 e 1c 1c 1 0 0 0 0 0 0 0 0 0 0 0 0 0 0 0 D-256 - 800 0 0 1 e 0 1a007000 Eth1/8 0 2e 7 0 10 0 f 1e 1e 1 0 0 0 0 0 0 0 0 0 0 0 0 0 0 0 D-84 - 800 0 0 1 30 0 1a01e000 Eth1/31 1 0 2d 0 37 1 e 1c 9c 1 0 0 0 0 0 0 0 0 0 0 0 0 0 0 0  $-$  0 0 0 1 0 0 **1a01f000 Eth1/32** 1 0 3d 0 38 1 f 1e **9e** 1 0 0 0 0 0 0 0 0 0 0 0 0 0 0 0  $-$  0 0 0 0 1 0 0 1a030000 Eth1/49 0 2 1 0 49 1 20 38 b8 1 0 0 0 0 0 0 0 0 0 0 1 8 6 2 2 D-24d - 400 0 0 0 1 0  $1a031000 \text{ Eth1/50} \qquad 0 \quad 3 \qquad 3 \qquad 0 \quad 29 \quad 1 \quad 0 \quad 0 \quad 80 \qquad 1 \qquad 0 \quad 0 \quad 0 \quad 0 \quad 0 \quad 0 \quad 0 \qquad 0 \quad 1 \quad 9 \qquad 7 \qquad 2 \quad 2$  $D-350$  - 400 0 0 0 1 0 スイッチは、パケットがインターフェイスEthernet 1/32から転送されると考えています。MACア ドレスを学習したPO4ですか。

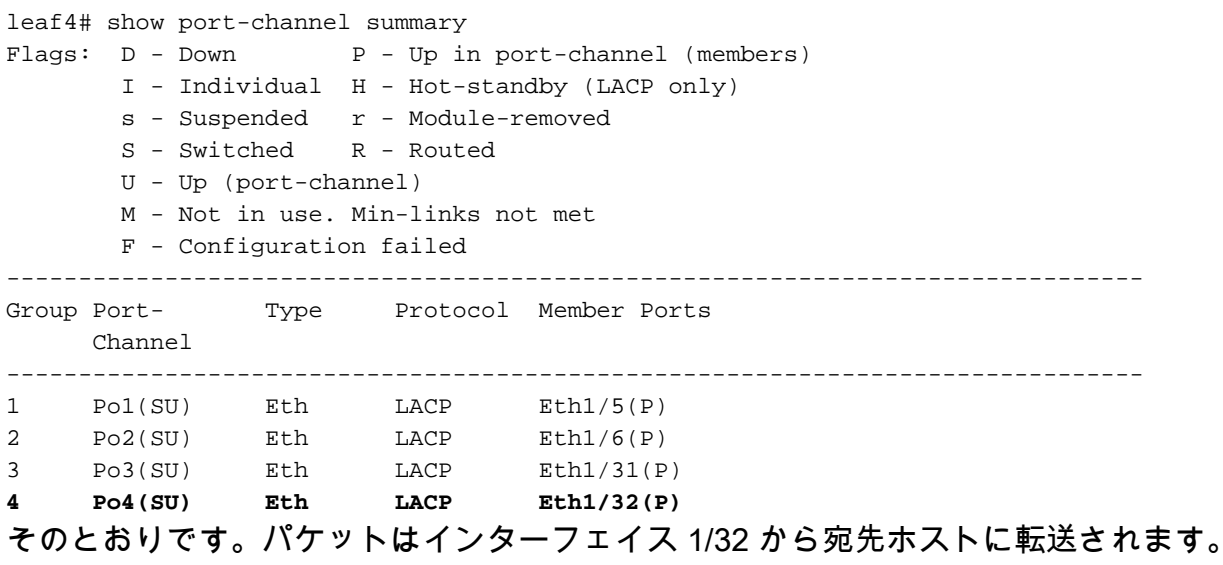

別の EPG/同じリーフでの 2 つの EP - ルーテッド パケット

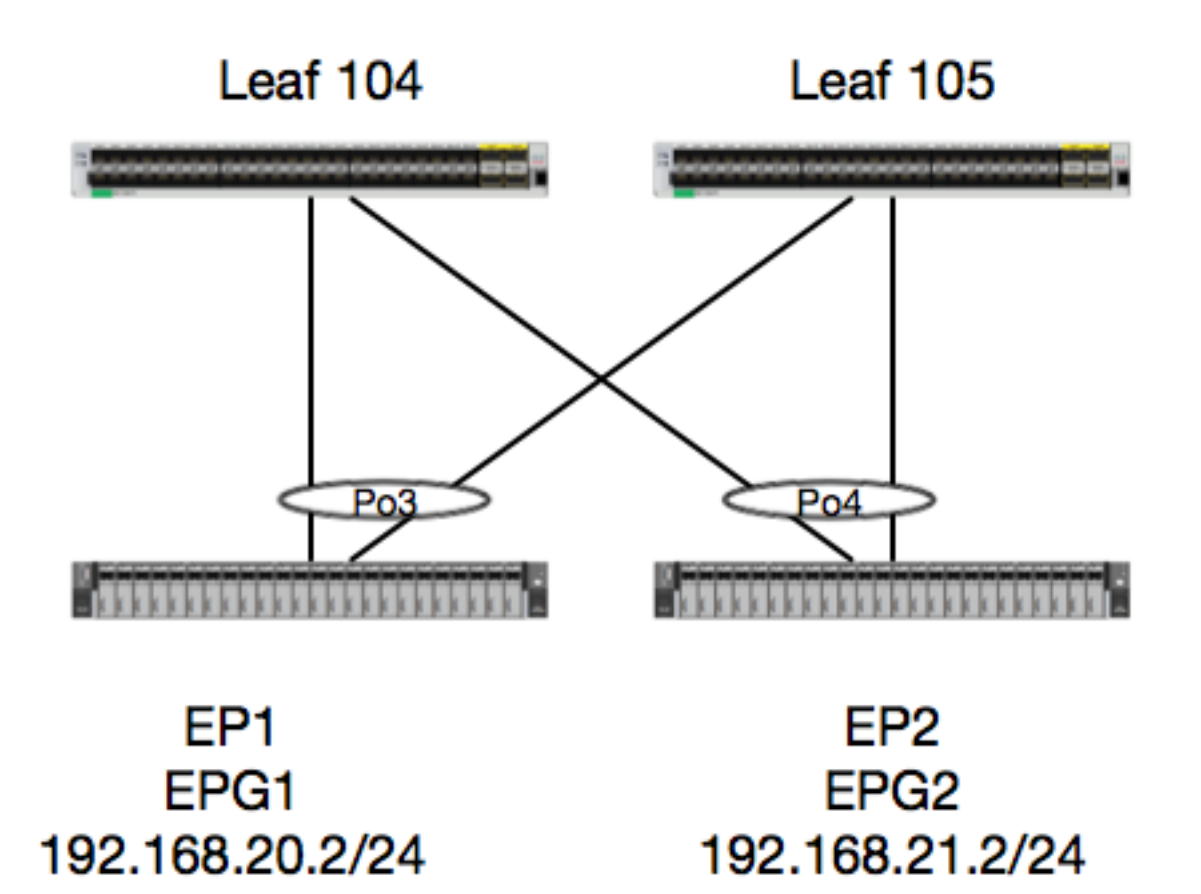

この例では、EP1 から EP2 へのパケットのパケット フローを追跡します。EP1 と EP2 は同じ vPC リーフ ペアに存在しています。 2 つの EP は、異なる BD を使用する、異なる EPG に存在 します。

最初に EP データベースを確認し、EP を学習しているかどうかを確かめます。

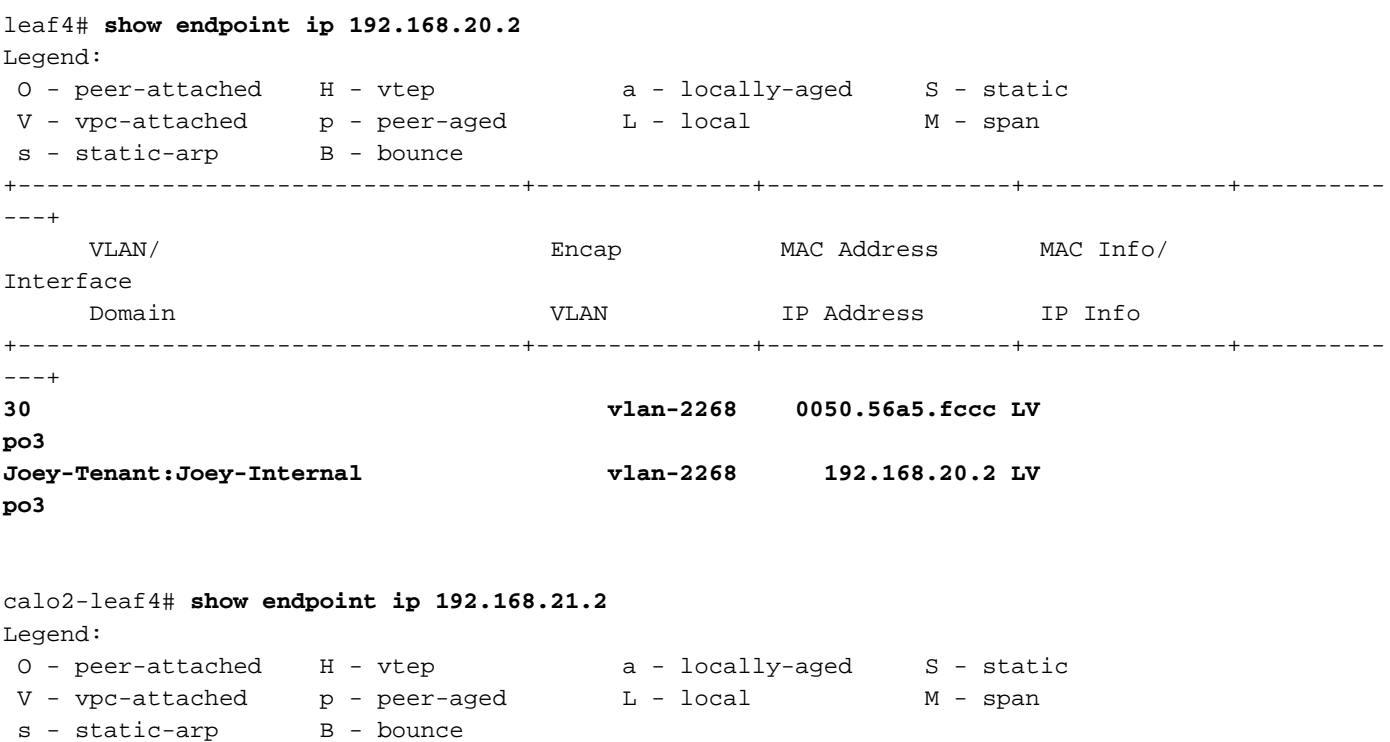

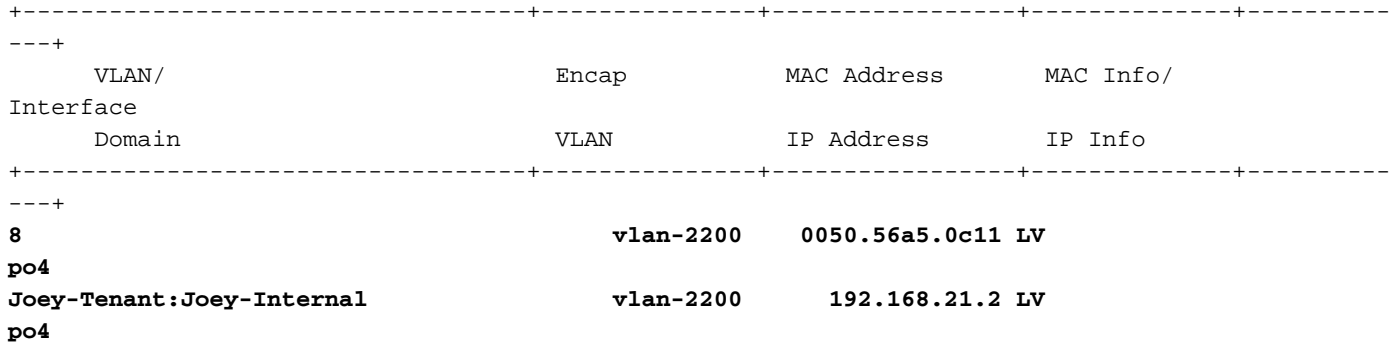

EP はすでに学習されており、IP 情報を把握しているため、ハードウェアの EP 学習情報を確認 することができます。

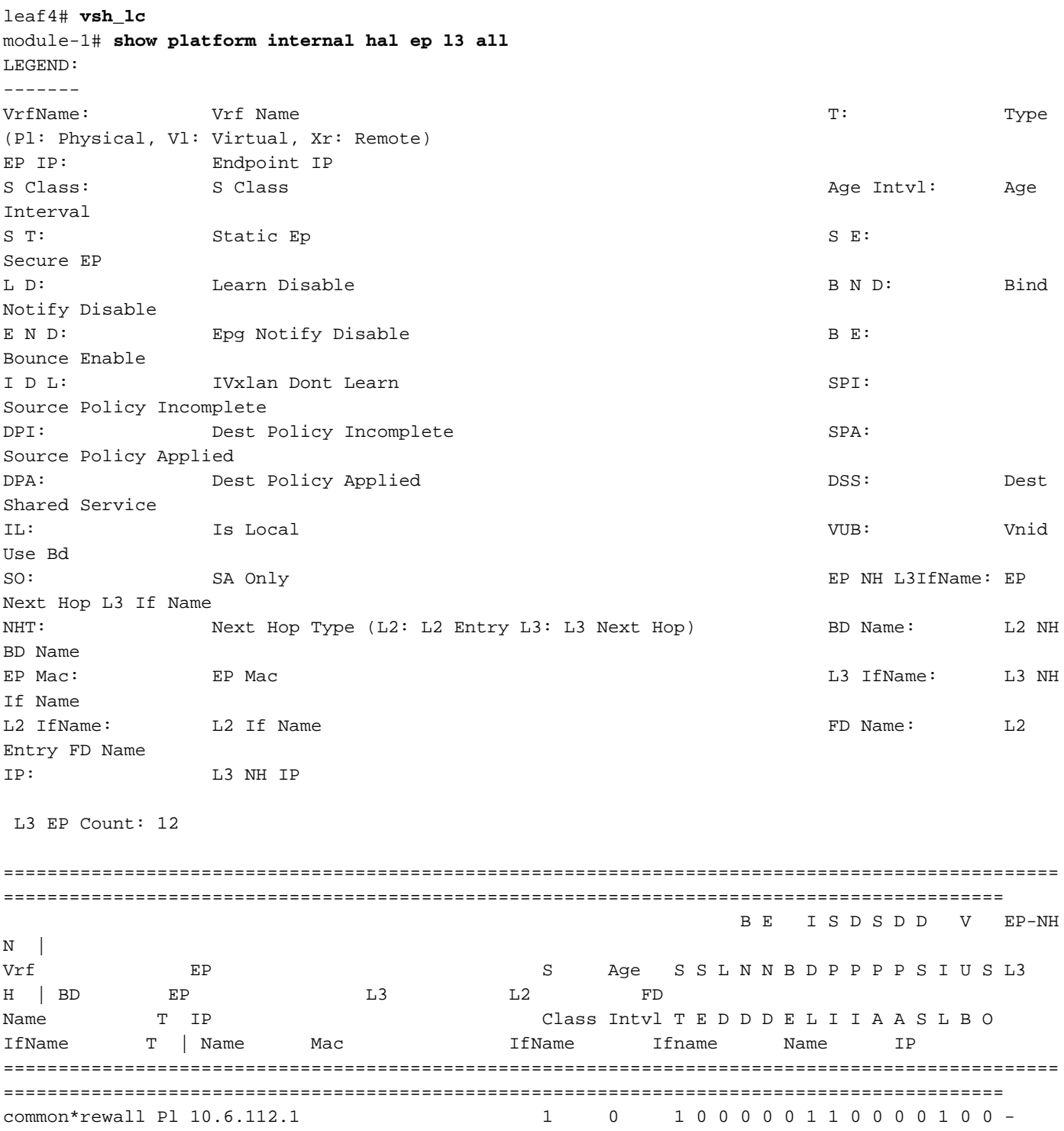

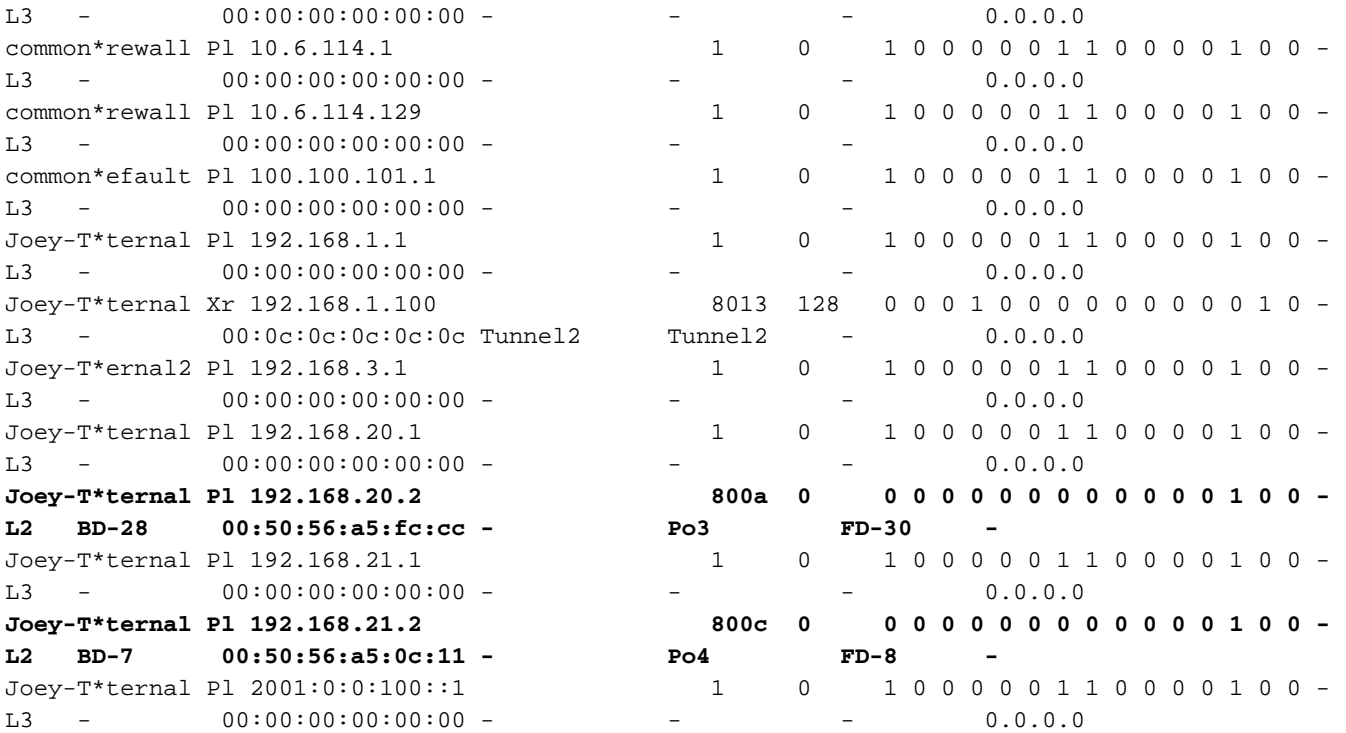

HAL Layer3(l3)のテーブルでは、l3 学習済み EP に関する VLAN/ポート情報が提供されるため 非常に役立ちます。 Po4 の宛先が存在するため、パケットは Po4 のいずれかのポートから転送 される必要があります。

ELAM を実行してみて、どのような結果が得られるか確認してみましょう。

#### ELAM

leaf4# **vsh\_lc** module-1# debug platform internal tah elam asic 0 module-1(DBG-TAH-elam)# **trigger init in-select 6 out-select 0** module-1(DBG-TAH-elam-insel6)# **set outer ipv4 src\_ip 192.168.20.2 dst\_ip 192.168.21.2** module-1(DBG-TAH-elam-insel6)# start module-1(DBG-TAH-elam-insel6)# stat ELAM STATUS =========== Asic 0 Slice 0 Status Armed Asic 0 Slice 1 Status Armed module-1(DBG-TAH-elam-insel6)# stat ELAM STATUS =========== Asic 0 Slice 0 Status Armed **Asic 0 Slice 1 Status Triggered**

module-1(DBG-TAH-elam-insel6)# **report | grep ovec** sug\_elam\_out\_sidebnd\_no\_spare\_vec.ovector\_idx: **0x9E**

パケットをトリガーし、「ovector\_idx」が0x9Eであることがわかりました。ovectorインデック スは、パケットを転送する必要がある発信の物理インターフェイスインデックスです。 どのポー トがそのインデックスに設定されているか見てみましょう。

IfId: Interface Id interface Id IfName: Interface Name I P: Is PC Mbr Is and the set of the set of the set of the set of the set of the set of the set of the set of the set of the set of the set of the set of the set of the set of the set of the set of the set of the set of th Uc PC Cfg: UcPcCfg Idx Uc PC MbrId: Uc Pc Mbr Id As: Asic Asic Asic Ap: Asic Port Slice Shirle Shirle Sp: Shirle Port Shirle Port Shirle Port Shirle Port Shirle Port Shirle Port Shirle Port Shirle Port Shirle Port Shirle Port Shirle Port Shirle Port Shirle Port Shirle Port Shirle Port Shirle Port Shirle Ss: Shice SrcId Subsetted States (slice |  $\alpha$  over: Ovector (slice |  $\alpha$ srcid) L S: Local Slot Reprogram: L3: Is L3 P: PifTable Xla Idx: Xlate Idx RP: Rw PifTable **Calculate Contract Contract Property** Ovar Idx: OXlate Idx IP: If Profile Table N L3: Num. of L3 Ifs RS: Rw SrcId Table  $\qquad \qquad \text{NI L3:}$  NI  $\qquad$  NI  $\qquad$  Num. of Infra L3 Ifs DP: DPort Table Vif Tid: Vif Tid SP: SrcPortState Table **RwV** Tid: RwV Tid: RwVif Tid RSP: RwSrcPortstate Table 1.1 and The Ing Label Ingress Acl Label UC: UCPcCfg entitled by Egr Lbl: Egress Acl Label UM: UCPcMbr Reprogram: PROF ID: Lport Profile Id VS: VifStateTable HW (1999) WELL THE HI: Let the Latitude of the Hostel Human Media Human History And Human Hi Install RV: Rw VifTable Num. of Sandboxes: 1 Sandbox\_ID: 0, BMP: 0x0 Port Count: 8 ================================================================================================ ============================================ Uc Uc | Reprogram | | Rep | I PC Pc L | R I R D R U U X | L Xla Ovx N NI Vif RwV Ing Egr | V R | PROF H IfId Ifname P Cfg MbrID As AP Sl Sp Ss Ovec S | P P P S P Sp Sp C M L | 3 Idx Idx L3 L3 Tid Tid Lbl Lbl | S V | ID I ================================================================================================ ============================================= 1a004000 Eth1/5 1 0 1d 0 d 0 c 18 18 1 0 0 0 0 0 0 0 0 0 0 0 0 0 0 0 - - 800 0 0 1 0 0 1a005000 Eth1/6 1 0 b 0 e 0 d 1a 1a 1 0 0 0 0 0 0 0 0 0 0 0 0 0 0 0 - - 800 0 0 1 0 0 1a006000 Eth1/7 0 26 5 0 f 0 e 1c 1c 1 0 0 0 0 0 0 0 0 0 0 0 0 0 0 0 D-256 - 800 0 0 1 c 0<br>1a007000 Eth1/8 0 2f 7 0 1 1a007000 Eth1/8 0 2f 7 0 10 0 f 1e 1e 1 0 0 0 0 0 0 0 0 0 0 0 0 0 0 0 D-199 - 800 0 0 1 2e 0 1a01e000 Eth1/31 1 0 2d 0 37 1 e 1c 9c 1 0 0 0 0 0 0 0 0 0 0 0 0 0 0 0  $-$  0 0 0 1 0 0 **1a01f000 Eth1/32 1 0 3d 0 38 1 f 1e 9e 1 0 0 0 0 0 0 0 0 0 0 0 0 0 0 0 - - 0 0 0 1 0 0** 1a030000 Eth1/49 0 2 1 0 49 1 20 38 b8 1 0 0 0 0 0 0 0 0 0 0 1 6 4 2 2 D-24d - 400 0 0 0 1 0 1a031000 Eth1/50 0 3 3 0 29 1 0 0 80 1 0 0 0 0 0 0 0 0 0 0 1 5 3 2 2 D-350 - 400 0 0 0 1 0

ポート 1/32 から送信する必要があるようですが、これは正しいでしょうか。

leaf4# show port-channel summary  $Flags: D - Down P - Up in port-channel (members)$  I - Individual H - Hot-standby (LACP only) s - Suspended r - Module-removed S - Switched R - Routed U - Up (port-channel) M - Not in use. Min-links not met

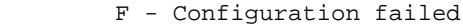

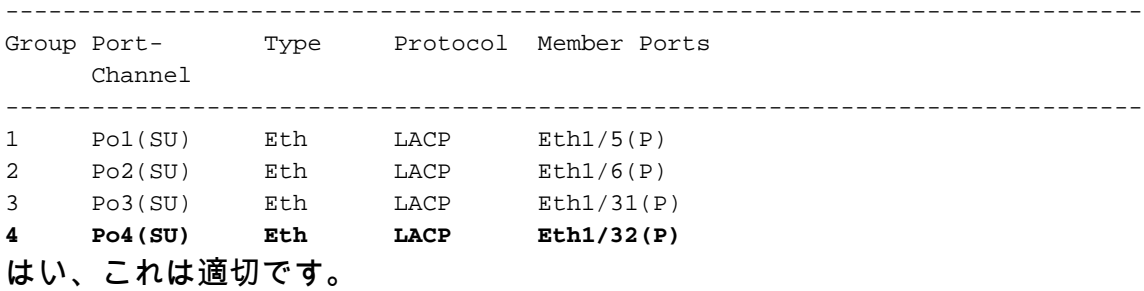

### 別の EPG/別のリーフでの 2 つの EP - ルーテッド パケット

#### トポロジ

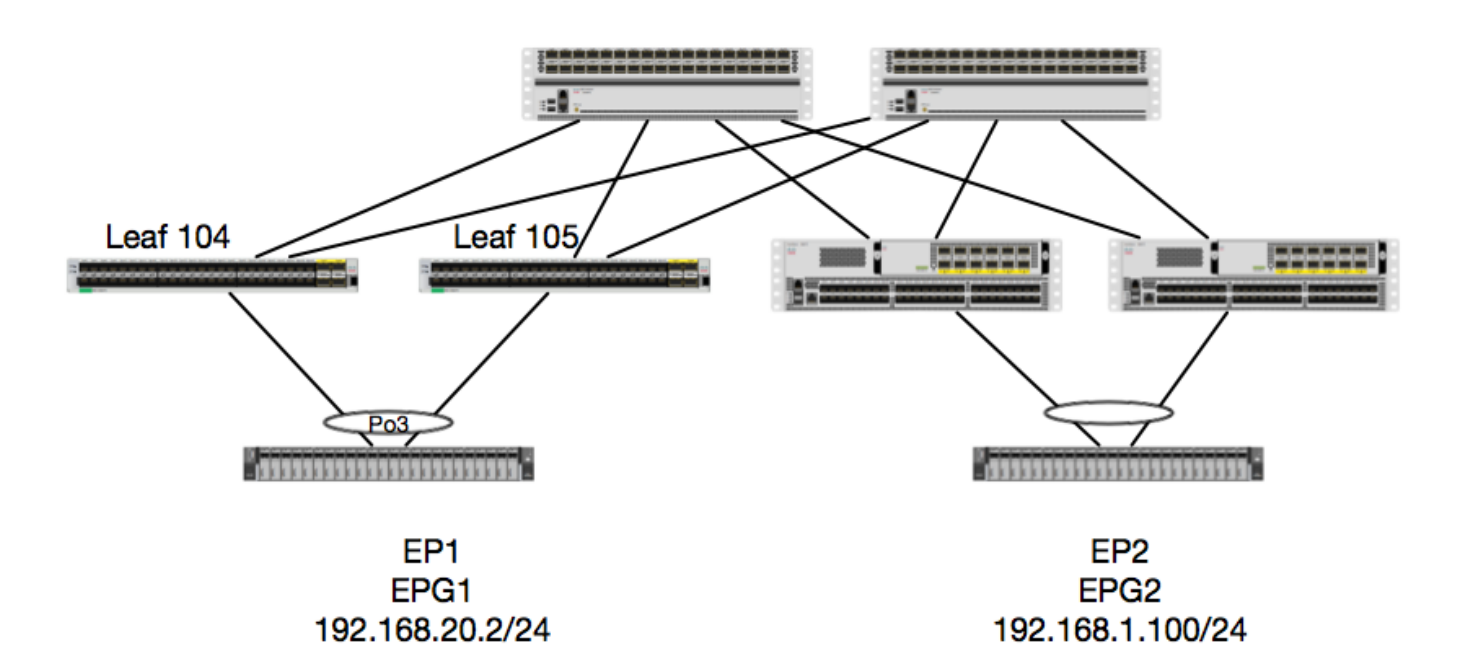

この例では、EP1 から EP2 へのパケットのパケット フローを追跡します。EP1 は EX vPC ペア に存在し、EP2 はリモートの Generation 1 vPC リーフのペアに存在しています。 2 つの EP は 、異なる BD を使用する、異なる EPG に存在します。

もう一度、EP が学習されている場所を確認してみましょう。

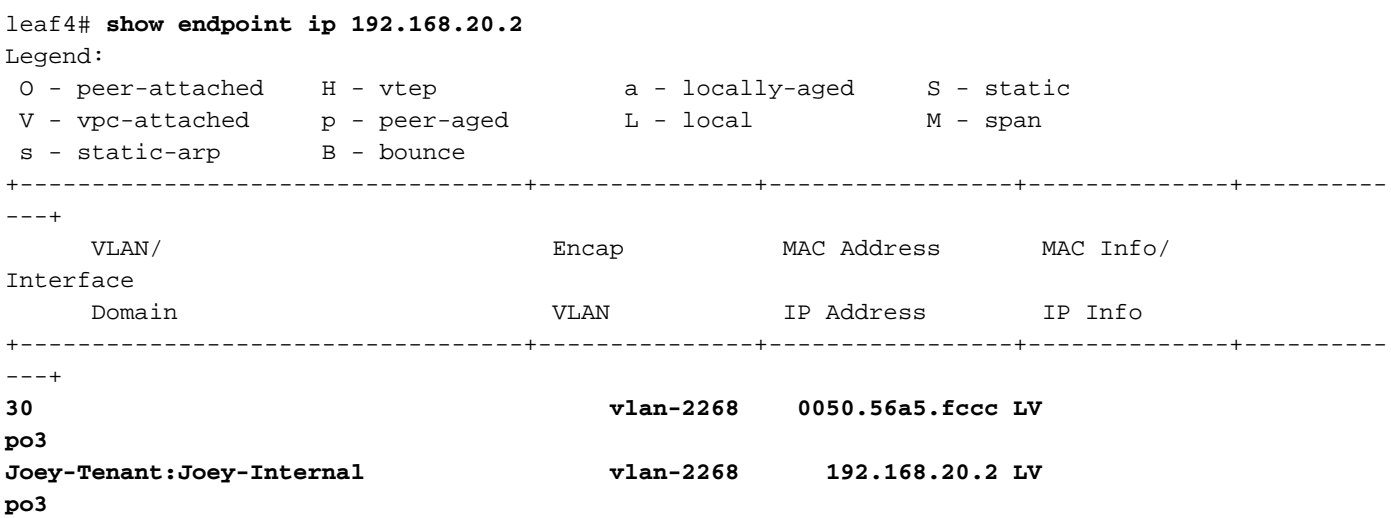

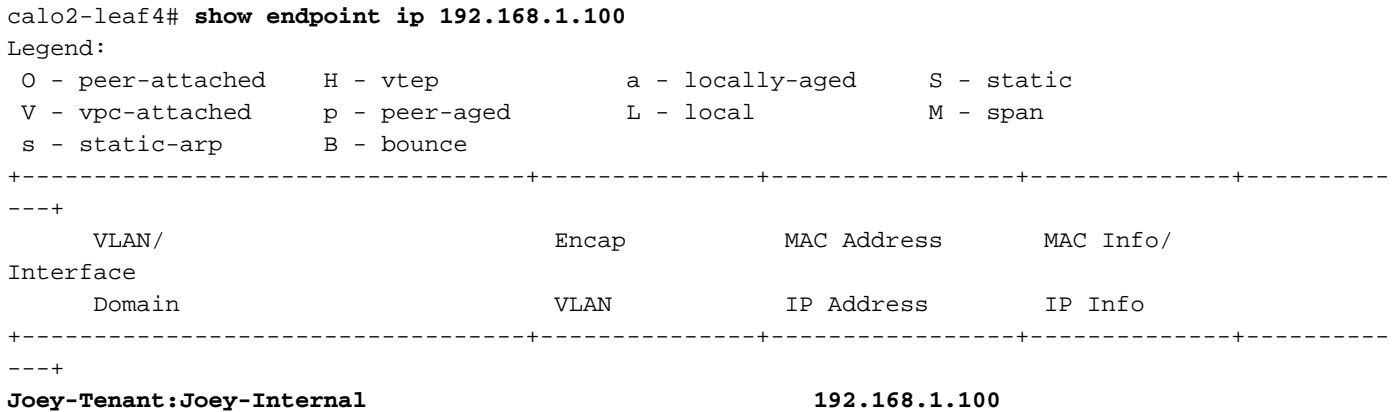

```
tunnel2
```
ここで、ハードウェアがどのようにプログラムされているか確かめてみましょう。

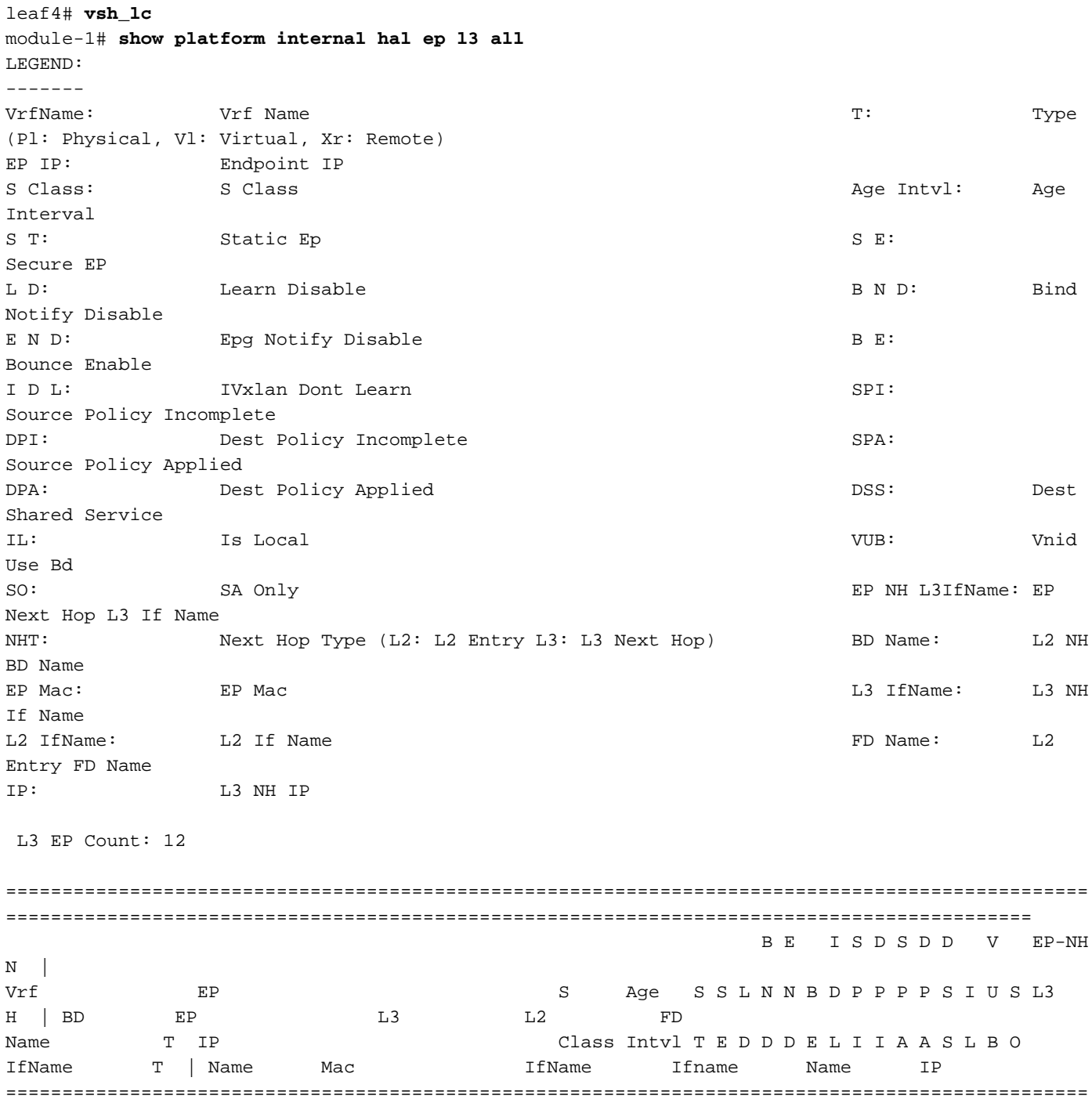

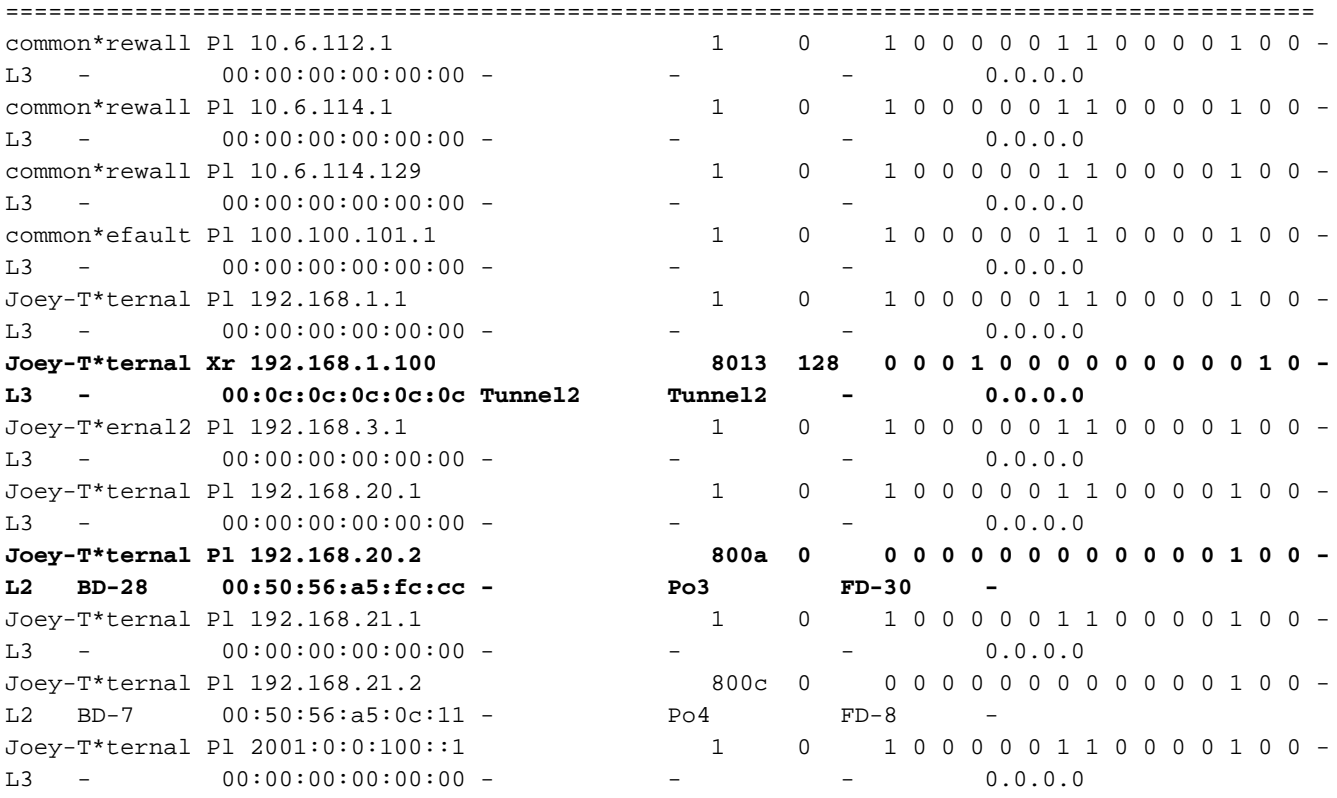

ハードウェアはEPがTunnel 2上にあると認識しています。Tunnel 2の宛先は何ですか。

module-1# **show system internal eltmc info interface tunnel2**

 tunnel\_mod: 0 tunnel\_port: 0 tep\_ip: 0xc0a87843 ip\_if\_mode: 0

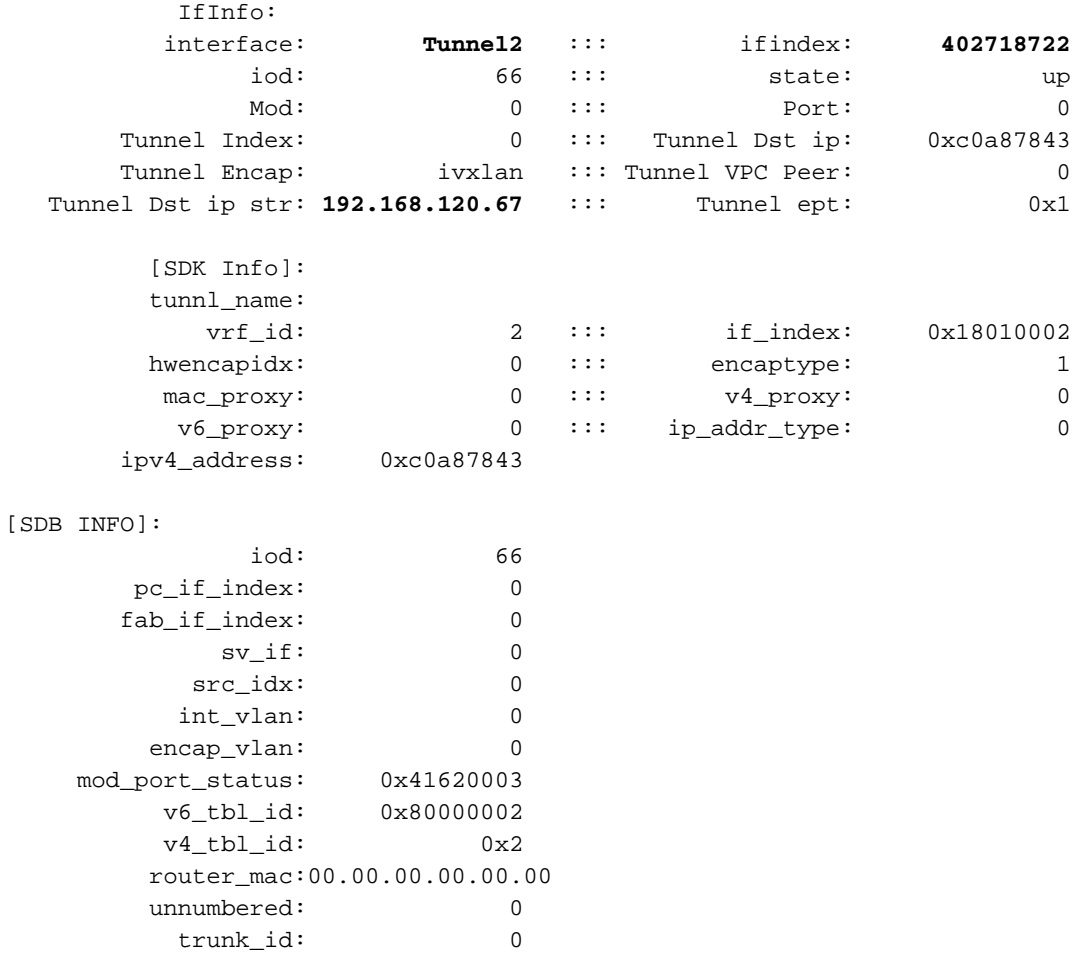

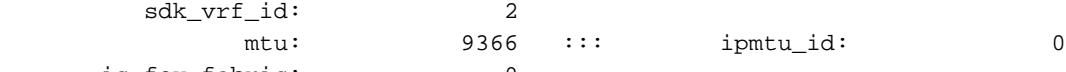

is\_fex\_fabric: 0

#### 宛先は vPC の外部にあるため、その宛先 IP はリモート リーフの vPC の仮想 IP である必要があ ります。 リモート リーフを確認してみます。次をご覧ください。

#### leaf1# **show system internal epm vpc**

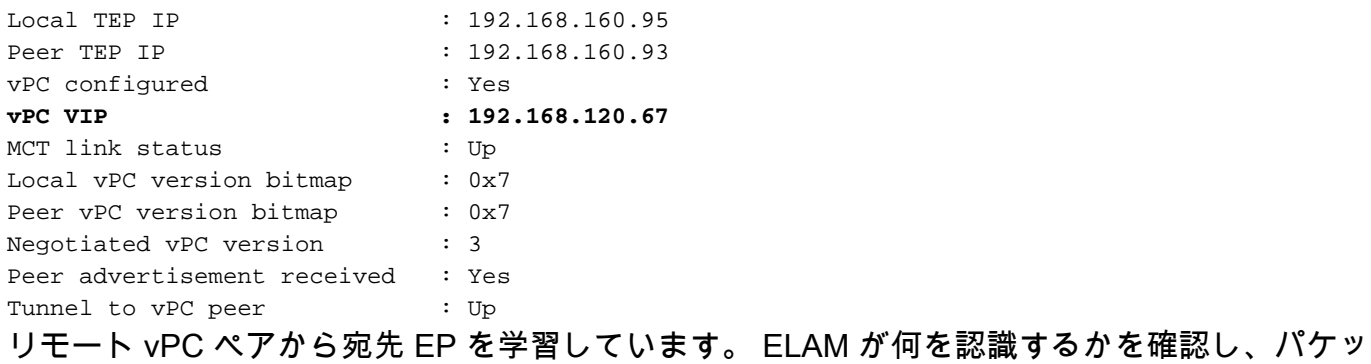

トが正しく転送されていることを確かめてみましょう。

#### ELAM

module-1# debug platform internal tah elam asic 0 module-1(DBG-TAH-elam)# **trigger init in-select 6 out-select 0** module-1(DBG-TAH-elam-insel6)# **set outer ipv4 src\_ip 192.168.20.2 dst\_ip 192.168.1.100** module-1(DBG-TAH-elam-insel6)# start module-1(DBG-TAH-elam-insel6)# stat ELAM STATUS =========== Asic 0 Slice 0 Status Armed **Asic 0 Slice 1 Status Triggered**

ここで、EX ハードウェアのリモートの宛先には、パケット フローをトラブルシューティングす る際に非常に重要になる 2 つの ELAM の値があります。 ovector\_idx は前の例と同様で、 encap\_idx は次のようになります。

module-1(DBG-TAH-elam-insel6)# **report | grep ovec** sug\_elam\_out\_sidebnd\_no\_spare\_vec.ovector\_idx: **0xB8** module-1(DBG-TAH-elam-insel6)# **report | grep encap** sug\_lurw\_vec.encap\_l2\_idx: 0x0 sug\_lurw\_vec.encap\_pcid: 0x0 sug\_lurw\_vec.encap\_idx: **0x6** sug\_lurw\_vec.encap\_vld: 0x1

EX ハードウェアでは、パケットが転送される宛先ポートを有効にすることができます。 これま では、encap インデックスを確認し、宛先のインデックスが正しいトンネルであることを確認す るのみでした。 ここでは、どのポートが 8B にマップされているかを確認できます。

module-1(DBG-TAH-elam-insel6)# **show platform internal hal l2 port gpd** Legend: ------- IfId: Interface Id is a set of  $\overline{I}$  if  $\overline{I}$  if I P: Is PC Mbr IfId: Interface Id Uc PC Cfg: UcPcCfg Idx Uc PC MbrId: Uc Pc Mbr Id As: Asic Asic Asic Aperture Aperture Aperture Asic Port Slice Sp: Slice Sp: Slice Port Ss: Shice SrcId Subsetted States (slice | Solid States | Ovec: Ovector (slice | Solid States | Over | Over | S srcid) L S: Local Slot Reprogram: L3: Is L3 P: PifTable Xla Idx: Xlate Idx RP: Rw PifTable **Ovx** Idx: Oxlate Idx IP: If Profile Table  $N$  L3: Num. of L3 Ifs RS: Rw SrcId Table  $\qquad \qquad \text{NI L3:}$  NI  $\qquad$  Num. of Infra L3 Ifs DP: DPort Table Vif Tid: Vif Tid SP: SrcPortState Table RwV Tid: RwVif Tid: RSP: RwSrcPortstate Table 1.1 and The Ing Lol: Ingress Acl Label UC: UCPcCfg Egr Lbl: Egress Acl Label UM: UCPcMbr Reprogram: PROF ID: Lport Profile Id VS: VifStateTable HI: LportProfile Hw Install RV: Rw VifTable Num. of Sandboxes: 1 Sandbox\_ID: 0, BMP: 0x0 Port Count: 8 ================================================================================================ ============================================ Uc Uc **Calculation** and the Reprogram in the Reprogram in the Reprogram in the Reprogram in the  $\vert$ | Rep | I PC Pc L | R I R D R U U X | L Xla Ovx N NI Vif RwV Ing Egr | V R | PROF H IfId Ifname P Cfg MbrID As AP Sl Sp Ss Ovec S | P P P S P Sp Sp C M L | 3 Idx Idx L3 L3 Tid Tid Lbl Lbl | S V | ID I ================================================================================================ ============================================= 1a004000 Eth1/5 1 0 1d 0 d 0 c 18 18 1 0 0 0 0 0 0 0 0 0 0 0 0 0 0 0  $-$  800 0 0 1 0 0 1a005000 Eth1/6 1 0 b 0 e 0 d 1a 1a 1 0 0 0 0 0 0 0 0 0 0 0 0 0 0 0  $-$  800 0 0 1 0 0 1a006000 Eth1/7 0 26 5 0 f 0 e 1c 1c 1 0 0 0 0 0 0 0 0 0 0 0 0 0 0 0 D-256 - 800 0 0 1 c 0 1a007000 Eth1/8 0 2f 7 0 10 0 f 1e 1e 1 0 0 0 0 0 0 0 0 0 0 0 0 0 0 0 D-199 - 800 0 0 1 2e 0<br>1a01e000Eth1/31 10 2d 0 3 1a01e000 Eth1/31 1 0 2d 0 37 1 e 1c 9c 1 0 0 0 0 0 0 0 0 0 0 0 0 0 0 0  $- 0 0 0 1 0 0$ 1a01f000 Eth1/32 1 0 3d 0 38 1 f 1e 9e 1 0 0 0 0 0 0 0 0 0 0 0 0 0 0 0  $-$  0 0 0 1 0 0 **1a030000 Eth1/49 0 2 1 0 49 1 20 38 b8 1 0 0 0 0 0 0 0 0 0 0 1 6 4 2 2 D-24d - 400 0 0 0 1 0** 1a031000 Eth1/50 0 3 3 0 29 1 0 0 80 1 0 0 0 0 0 0 0 0 0 0 1 5 3 2 2  $D-350$   $-$  400 0 0 0 1 0

スイッチはインターフェイスEth1/49のスパインに転送すべきと考えています。しかし、encapが 正しいことを確認するにはどうすればよいのですか。

まず、トンネルに関するハードウェア情報を確認する必要があります。 次の HAL コマンドを実 行して、これを行えます。

module-1(DBG-TAH-elam-insel6)# **show platform internal hal tunnel rtep pi** Non-Sandbox Mode LEGEND:

Tun Ifid: Tunnel Ifid **If**Name: Tunnel If Name Lid: Logical Id Communication of the ET: Encap Type V: Vxlan I: IVxlan N: NVGRE VrfId: Vrf Id Vrf Name: Vrf Name IP: Tunnel's IP Hw Enc: Hw Encap Idx IVP: Is VPC Peer IL: Is Local P4: Proxy for v4 P6: Proxy for V6 PM: Proxy for Wachen PM: Proxy for Machen PM: Proxy for Machen PM: Proxy for Machen PM: Proxy for Machen PM: Proxy for Machen PM: Proxy for Machen PM: Proxy for Machen PM: Proxy for Machen PM: Proxy for Ma II: Is Ingress Only IC: Is Copy Service C OBd: Copy Service Outer Bd U D: Use DF NBT: Next Base Type E: ECMP N: Next-Hop NB Id: Next Base Id NH cnt: Next Hop Count  $VrfId$ : Vrf Id Vrf Name: Vrf Name IP: IP Address Mac: Mac Mac L3 Ifid: L3 Ifid: L3 Ifid: L3 Ifid: L3 Ifid: L3 Ifid: L3 Ifid: L3 Ifid: L3 Ifid: L3 Ifid: L3 Ifid: L3 Ifid: L3 Ifid: L3 Ifid: L3 Ifid: L3 Ifid: L3 Ifid: L3 Ifid: L3 Ifid: L3 Ifid: L3 Ifid: L3 Ifid: L3 Ifid: L3 L3IfName: L3 If Name  $\qquad$  L2 IfId: L2 IfId: L2 IfId: L2IfName: L2 If Name Num. of Sandboxes: 1 Sandbox\_ID: 0, BMP: 0x0 Remote Tep Count: 15 ================================================================================================ ================================================================================================ ======= I N N | E Vrf Hw V I P P P I I C U B B NH | Vrf L3 L3 L2 L2 IfId Ifname T Lid VrfId Name IP Enc P L 4 6 M I C OBd D T Id Cnt | VrfId Name IP Mac IfId IfName IfId IfName ================================================================================================ ================================================================================================ ======= **18010002 Tunnel2** I 3005 2 overlay-1 **192.168.120.67**0 0 0 0 0 0 0 0 1 0 E 2 2 2 overlay-1 0.0.0.0 0d:0d:0d:0d:0d:00 1a030001 Eth1/49.1 1a030000 Eth1/4 **a** 2 overlay-1 0.0.0.0 0d:0d:0d:0d:0d:00 1a031002 Eth1/50.2 1a031000 Eth1/5  $\cap$ この出力によって、ここで必要としている以下の値が提供されます。 IfId - トンネルに割り当てられたインターフェイス ID。 IP:宛先のIP。 これは ELTMC と一致している必要があります。 L3 IfId - スイッチが適切な宛先に転送するために使用できるレイヤ 3 インターフェイス。 IfId を把握したら、ELAM で取得した encap がトンネルの宛先と一致していることを確認できま す。

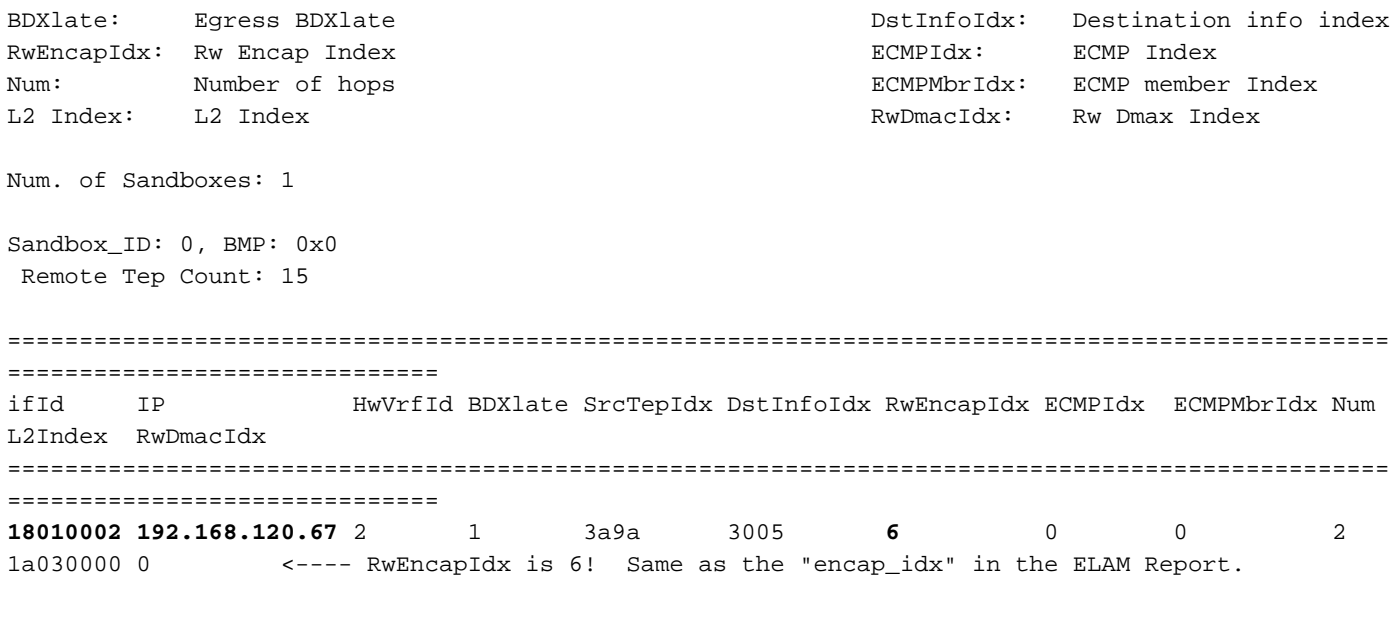

1a031000 1

このトンネルには、値 6 の RwEncapIdx(Encap インデックスの書き換え)があります。これは 、ELAM に表示されている内容です。

## 1 EP —> L3アウト – ルーテッドフロー

トポロジ

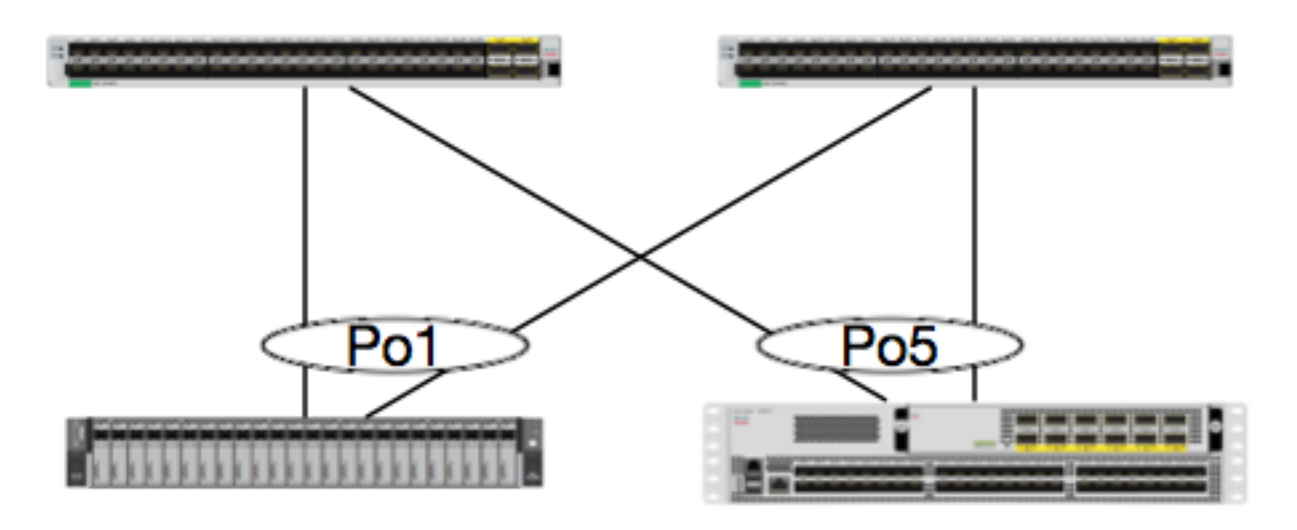

EP<sub>1</sub> EPG1 0050.56a5.50ab 192.168.20.10/24

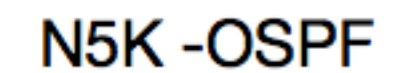

# 100.100.100.100/32

この例では、OSPFを実行しているN5KのループバックにICMPを送信するEP1からのパケットの パケットフローを追跡します。N5Kは、同じEXスイッチペア上のL3Out経由で接続されます。

このドキュメントの最初で、ローカル EP プログラミングについて確認しているため、ここでは

ハードウェアで EP が正しく学習されていることを前提とし、ルートの検証に話を進めましょう 。

最初に、OSPF の状態とルーティング テーブルを確認してみましょう。

#### leaf6# **show ip ospf neighbors vrf jr:sb** OSPF Process ID default VRF jr:sb Total number of neighbors: 2 Neighbor ID Pri State Up Time Address Interface **27.27.27.1 1 FULL/BDR 00:22:39 10.10.27.1 Vlan28 <---- Leaf5 27.27.27.3 1 FULL/DROTHER 00:22:37 10.10.27.3 Vlan28 <---- N5K**

leaf6# **show ip route vrf jr:sb 100.100.100.100** IP Route Table for VRF "jr:sb" '\*' denotes best ucast next-hop '\*\*' denotes best mcast next-hop '[x/y]' denotes [preference/metric] '%<string>' in via output denotes VRF <string>

#### **100.100.100.100/32, ubest/mbest: 1/0**

 **\*via 10.10.27.3, vlan28, [110/5], 00:16:58, ospf-default, intra**

ルーティングテーブルに10.10.27.3の5Kのネクストホップが示されていることがわかっています 。良いスタートですが、どのハードウェアが搭載されているかを確認するにはどうしたらいいで すか。

まず、ハードウェアの隣接関係テーブルをチェックし、ARP が 10.10.27.3 に解決されているこ と、また正しいインターフェイスにプログラムされていることを確認します。

leaf6# **vsh\_lc** module-1# **show forwarding adjacency**

IPv4 adjacency information, adjacency count 20

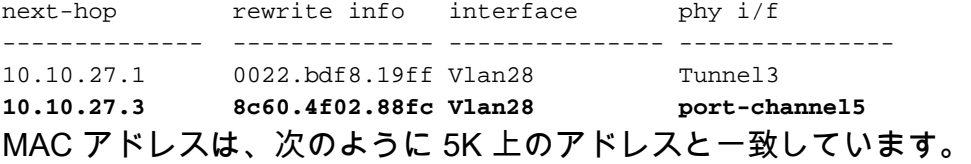

#### ACI-5548-B# **show interface vlan 3117**

Vlan3117 is up, line protocol is up Hardware is EtherSVI, address is **8c60.4f02.88fc** Internet Address is 10.10.27.3/29 MTU 1500 bytes, BW 1000000 Kbit, DLY 10 usec

EXプラットフォームには、VRFに割り当てられた「hw\_vrf\_idx」があります。このインデックス は、ハードウェアプログラミングを確認するときに参照されます。 インデックスを検索してみま しょう。

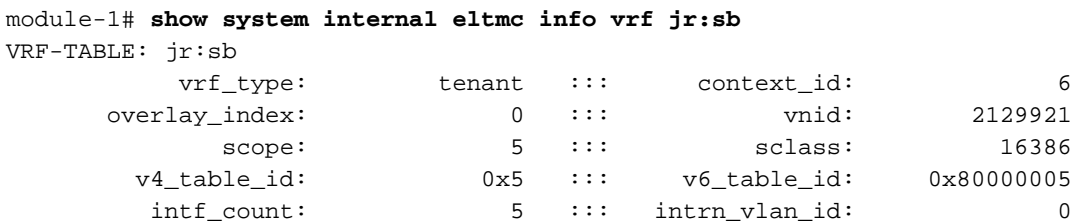

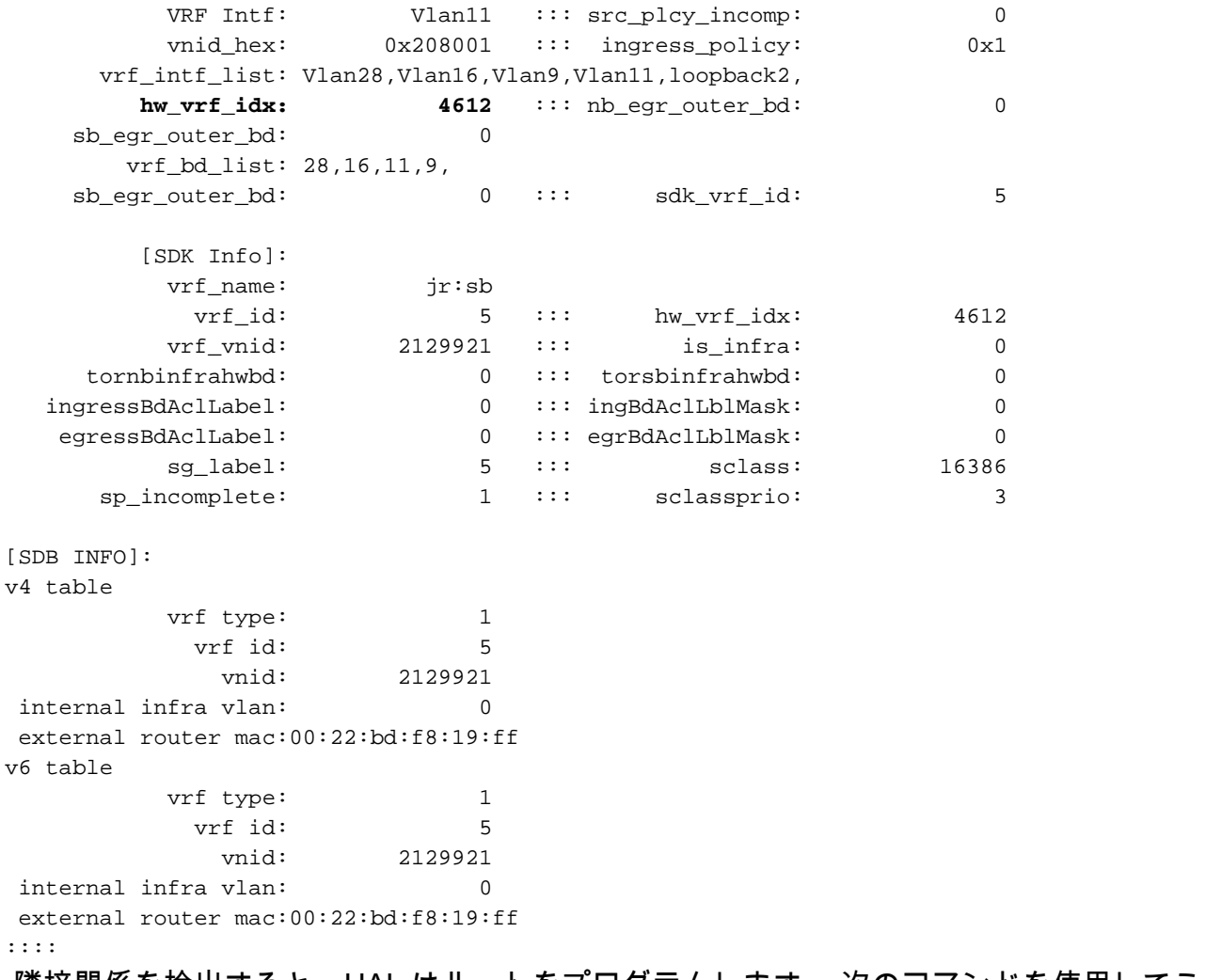

 隣接関係を検出すると、HAL はルートをプログラムします。 次のコマンドを使用してこれを確 認できます。

module-1# **show platform internal hal l3 routes | head** ------------------------------------------------------------------------------------------------  $-$ LEGEND:  $\overline{ }$ ------------------------------------------------------------------------------------------------ ------------------------------------------------------------------------------------------------ LID: Logical ID RID: Route ID PID: Physical ID NB-ID:Next-Base ID HIT IDX: Next-Hop HitIndex CLP : Class Priority TBI: Trie Base Index | SC : Sup-Copy SSR: Src Sup-Redirect DSR: Dst Sup-Redirect TDD :TTL Disable NB: NextBaseType SDC : Src Direct Connect TRO: Trie Offset | SPI: Src Policy Inc DPI: Dst Policy Inc DR : Default Route LE :Learn Enable [E:Ecmp/A:Adj] ILL : Is Link Local ISS: Is Shared Services | RT : Route Type FWD: Forwarding HR : Host Routes EP :Ext Prefixes DLR: Default Lpm Route CLSS: Class Id RDEL: Route in Deletion | BNE: Bind Notify Enable SNE: Sclass Notify Enable BE : Bounce Enable IDL :Ivxlan DoNotLearn DL : Dest Local SA : Src Only AI : Age Interval | SF : Static Flag SH : Src Hit DH: Dest Hit | module-1# show platform internal hal l3 routes ------------------------------------------------------------------------------------------------ ------------------------------------------------------------------------------------------------ LEGEND:  $\overline{\phantom{a}}$ 

------------------------------------------------------------------------------------------------ ------------------------------------------------------------------------------------------------ LID: Logical ID RID: Route ID PID: Physical ID NB-ID:Next-Base ID HIT IDX: Next-Hop HitIndex CLP : Class Priority TBI: Trie Base Index | SC : Sup-Copy SSR: Src Sup-Redirect DSR: Dst Sup-Redirect TDD :TTL Disable NB: NextBaseType SDC : Src Direct Connect TRO: Trie Offset | SPI: Src Policy Inc DPI: Dst Policy Inc DR : Default Route LE :Learn Enable [E:Ecmp/A:Adj] ILL : Is Link Local ISS: Is Shared Services | RT : Route Type FWD: Forwarding HR : Host Routes EP :Ext Prefixes DLR: Default Lpm Route CLSS: Class Id RDEL: Route in Deletion | BNE: Bind Notify Enable SNE: Sclass Notify Enable BE : Bounce Enable IDL :Ivxlan DoNotLearn DL : Dest Local SA : Src Only AI : Age Interval | SF : Static Flag SH : Src Hit DH: Dest Hit  $\blacksquare$ ------------------------------------------------------------------------------------------------ ------------------------------------------------------------------------------------------------ | | | | | | LID |<----------------- - Trie ------------->|<Dleft Trie>| | | **VRF** | **Prefix/Len** | RT| RID | LID | Type| PID | FPID/| HIT |N| NB-ID | **NB Hw** | PID | FPID/| TBI |TRO|Ifindex|CLSS|CLP| AI |SH|DH| Flags | |-----|-------------------------------------------|---|-----|----------|-----| | TID | IDX |B| | **Idx** | | TID |---------|---|-------|----|---|----|--|--|------------------| |-----|-------------------------------------------|---|-----|----------|-----|<----------------- - DLEFT ------------>|-----|------|---------|---|-------|----|---|----|--|--|------------------| | | | | | | | PID | FPID/| HIT |N| NB-ID | **NB Hw** | | | | | | | | | | | | | | | | | | | | TID | IDX |B| | **Idx** | | | | | | | | | | | | | | | | | | |<----------------- - TCAM ------------->| | | | | | | | | | | | | | | | | | | PID | TCAM | HIT |N| NB-ID | **NB Hw** | | | | | | | | | | | | | | | | | | | | ID | IDX |B| | **Idx** | | | | | | | | | | | | ------------------------------------------------------------------------------------------------  $-$ |Sandbox\_ID: 0 Asic Bitmap: 0x0 ------------------------------------------------------------------------------------------------  $-$ 

module-1# **show platform internal hal l3 routes | egrep 100.100.100.100** | **4612| 100.100.100.100/ 32**| UC| e4| 4a04| TRIE| 10| 5/ 0| 6010|A| 7567| **802e**| 186a| 1/ 2| 10| 0| 0| f| 3| 0| 0| 0|spi,dpi この出力は、ネクスト ホップのルートに関する情報を示します。 4612は、jr:sb VRFの hw\_vrf\_idxです。ネクストホップを確認するために、TCAMの「NB Hw Idx」が次の表に対して使 用されます。

Non-Sandbox Mode LEGEND: ------- NHOP ID : Nhop Identifier (Hex) CONS : H/W S/W info Consistency TYPE : Nexthop Type ACTN : Nexthop Action Vrf : L3 Vrf of the Nhop [13 INTF : L3 interface index (Hex) L2 INTF : L2 interface index (Hex) BDID Or RwVRF : Bridge Domain Id Or Rewrite Vrfid (Hex) INFR : ACI Infra valid PVRF : Preserve VRF LRN : Learn Enabled VRFR : VRF Rewrite PID : Physical ID FPID : FP of this nexthop TLID : Tile Id within FP HIT IDX : Location of this Nhop (Hex)

module-1# **show platform internal hal l3 nexthops**

Mac Entry: TYP : Type : INTF : Interface related Info (Hex) LRN : Learn Info DL : Destination Local MLD : Unused VNB : Vnid use BD DFL : Default Entry VLD : MacKey Valid FT : FID Type FV : FID Valid FID : FID value (Hex) Mac : L2 MAC Address L2 Ifabric Info: CLSS : Source Class (CLP : Source Class Priority EPG : EndPoint Group **BNE** : Bind Notification Enabled SNE : Source Address Notification Enabled CNE : Source class Notification Enabled DL : iVxlan DL SPI : Source Policy Incomplete DPI : Dest Policy Incomplete IP Address : IP address Sandbox\_ID: 0 Asic Bitmap: 0x0 Summary info for 31 L3 Nexthop objects C T A BDID I P V T |---------------------Mac Entry- ------------------|----L2 Ifabric Info----| NHOP O Y C L3 L2 Or N V L R L HIT | T L M V D V |--------------Mac Key-------| C B S C S D| ID N P T INTF INTF RwVRF F R R F FP I IDX|Y INTF R D L N F L|F F FID | L N N N D P P| (Hex) S E N Vrf (H) (H) (H) R F N R PID ID D (H)|P (H) N L D B L D|T V (H) Mac | CLSS P EPG E E E L I I| IP Address --------+-+-+-+----+--------+--------+----+-+-+-+-+----+--+-+----+-+------+-+-+-+-+-+-+-+-+----- -+-----------------+----+-+----+-+-+-+-+-+-+-----------------------------

module-1# **show platform internal hal l3 nexthops | grep 802e** 7567 N I F 5 901001c **16000004** 1c 0 0 0 0 2e 9 0 **802e** 0 22 0 0 0 0 0 1 1 1 1214 **8c:60:4f:02:88:fc** 0 0 **2c0d** 0 0 0 0 0 0 **10.10.27.3** ここでは、「NB Hw Idx」を取り、「HIT IDX」にマッピングします。これは、ネクストホップ MAC/IPに対応するエントリを示します。これは、Generation 1 ACIリーフスイッチの Broadcomの「l3 definp show」および「l3 egress show」をで見同等です。

ご覧のとおり、テーブルには正しい情報が示されています。

L2 INTF:0x16000004 —>ポートチャネル5のifIndex

HIT IDX: hal l3 ルートの Nb Hw Idx からのインデックス

MAC: 8c:60:4f:02:88:fc —>ネクストホップSVIの5K上のMAC

EPG: L3 EPG の SCLASS

IP アドレス:10.10.27.3 —> 5K上のSVIのネクストホップIP

#### ELAM

leaf6# pwd /var/sysmgr/tmp\_logs

leaf6# cat elam\_report.txt | grep ip.da **sug\_pr\_lu\_vec\_l3v.ip.da: 0x0000000000000000064646464** leaf6# cat elam\_report.txt | grep ip.sa **sug\_pr\_lu\_vec\_l3v.ip.sa: 0x00000000000000000C0A8140A** leaf6# cat elam\_report.txt | grep adj **sug\_lurw\_vec.dst\_addr.adj: 0x8C604F0288FC** sug\_lurw\_vec.dst\_addr.adj.padfield: 0x04F0288FC sug\_lurw\_vec.dst\_addr.adj.idx: 0x2318 sug\_lurw\_vec.adj\_vld: 0x0

leaf6# cat elam\_report.txt | grep macdarslt.hit\_idx **sug\_fpc\_lookup\_vec.fplu\_vec.rslt.macdarslt.hit\_idx: 0x802E**

## 1 EP —>リモートEPまたはSVI – スパイン検証

トポロジ

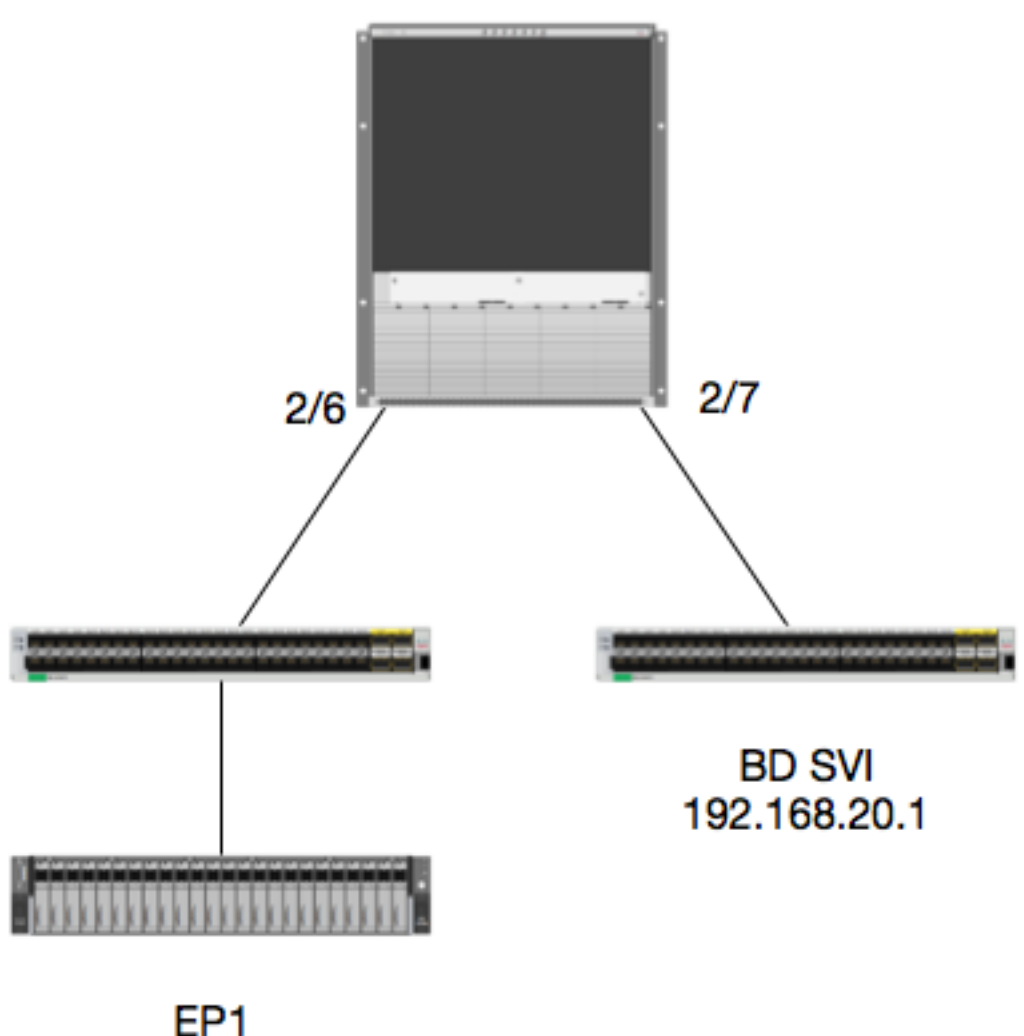

# EPG1 10.100.17.11

ロジック

この例では、EP1からRemote BD Switched Virtual Interface(SVI)宛てのパケットのパケットフロ ーを追跡します。この例の目的は、スパイン転送を確認して、パケットが正しいリーフに送信さ れることを確認することです。 パケットが入力リーフのスパイン プロキシに送信されたことを前 提とします。

#### パケットはルックアップのためにスパイン プロキシに送信されるため、スパインでまず宛先 IP の Council of Oracles Protocol (COOP)を確認します。

calo1-spine1# **show coop internal info ip-db | grep -A 10 192.168.20.1** IP address : 192.168.20.1 Vrf : 2129921 Flags : 0 EP vrf vnid : 2129921 EP IP : 192.168.20.1 Publisher Id : 10.0.224.88 Record timestamp : 11 04 2016 16:41:16 422062712 Publish timestamp : 11 04 2016 16:41:16 424633605 Seq No: 0 Remote publish timestamp: 01 01 1970 00:00:00 0 URIB Tunnel Info Num tunnels : 1 Tunnel address : **10.0.224.88** <---- REMOTE LEAF Tunnel ref count : 1 どのリーフがその TEP アドレスを持つか確かめてみましょう。

spine1# **acidiag fnvread | grep 10.0.224.88 105** 1 calo1-leaf5 FDO20160TPS 10.0.224.88/32 leaf active 0 パケットは Module 2、Port 6 のスパインで受信されることが分かっているため、Module 2 に接 続して、ポート レイアウトを確認します。

spine1# **vsh** Cisco iNX-OS Debug Shell This shell should only be used for internal commands and exists for legacy reasons. User should use ibash infrastructure as this will be deprecated. calo1-spine1# attach module 2 Attaching to module 2 ... To exit type 'exit', to abort type '\$.' No directory, logging in with HOME=/ Bad terminal type: "xterm-256color". Will assume vt100. Cisco iNX-OS Debug Shell This shell should only be used for internal commands and exists for legacy reasons. User should use ibash infrastructure as this will be deprecated. Loading parse tree (LC). Please be patient... module-2#

#### module-2# **show platform internal hal l2 port gpd** Legend: -------<br>IfId: IfId: Interface Id IfName: Interface Name I P: Is PC Mbr IfId: Interface Id

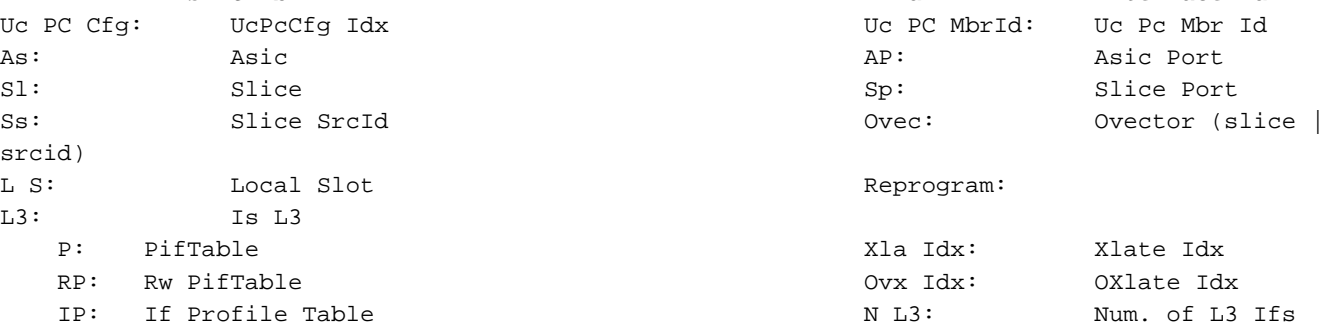

RS: Rw SrcId Table  $\qquad \qquad \text{NI L3:}$  NI  $\qquad$  NI  $\qquad$  Num. of Infra L3 Ifs DP: DPort Table Vif Tid: Vif Tid SP: SrcPortState Table  $RwV$  Tid: RwVif Tid RSP: RwSrcPortstate Table 1.1 and The Ing Lbl: Ingress Acl Label UC: UCPcCfg Egr Lbl: Egress Acl Label UM: UCPcMbr Reprogram: PROF ID: Lport Profile Id VS: VifStateTable HW: HI: LportProfile Hw Install RV: Rw VifTable Num. of Sandboxes: 1 Sandbox\_ID: 0, BMP: 0x0 Port Count: 7 ================================================================================================ ============================================ Uc Uc | Reprogram | | Rep | I PC Pc L | R I R D R U U X | L Xla Ovx N NI Vif RwV Ing Egr | V R | PROF H IfId Ifname P Cfg MbrID As AP Sl Sp Ss Ovec S | P P P S P Sp Sp C M L | 3 Idx Idx L3 L3 Tid Tid Lbl Lbl | S V | ID I ================================================================================================ ============================================= 1f5 SpInBndMgmt 0 9de 1a 0 0 0 0 0 0 0 0 0 0 0 0 0 0 0 0 0 0 0 0 0 0 D-2d4 D-3e1 0 0 0 0 1 0 1a080000 Eth2/1 0 9a 1c 0 11 0 10 20 20 1 0 0 0 0 0 0 0 0 0 0 1 b b 1 1 D-f3 D-61 100 0 0 0 1 0 1a081000 Eth2/2 0 9b 22 0 d 0 c 18 18 1 0 0 0 0 0 0 0 0 0 0 1 c c 1 1 D-1ee D-30b 100 0 0 0 1 0 1a084000 Eth2/5 0 9e 1e 0 3d 1 14 28 a8 1 0 0 0 0 0 0 0 0 0 0 1 1 1 1 1 D-19a D-2ee 100 0 0 0 1 0 1a085000 **Eth2/6** 0 9f 24 **0** 39 **1** 10 20 a0 1 0 0 0 0 0 0 0 0 0 0 1 e e 1 1 D-87 D-184 100 0 0 0 1 0 1a086000 Eth2/7 0 a0 26 0 35 1 c 18 98 1 0 0 0 0 0 0 0 0 0 0 1 d d 1 1 D-1d0 D-357 100 0 0 0 1 0 1a088000 Eth2/9 0 a2 20 1 d 0 c 18 18 1 0 0 0 0 0 0 0 0 0 0 0 0 0 0 0 D-3ea D-1a9 100 0 0 0 1 0 Ethernet 2/6は、Leaf 6に接続するインターフェイスはASIC 0 SLICE 1上にあります

これで、どの ASIC で ELAM を実行するかが分かりました。 ASIC 0 です。

module-2# **debug platform internal tah elam asic 0** module-2(DBG-TAH-elam)# trigger reset module-2(DBG-TAH-elam)# **trigger init in-select 13 out-select 0** module-2(DBG-TAH-elam-insel13)# **set inner ipv4 src\_ip 10.100.17.11 dst\_ip 192.168.20.1** module-2(DBG-TAH-elam-insel13)# start  $<sub>5</sub> + <sub>5</sub> +$ </sub> module-2(DBG-TAH-elam-insel13)# stat ELAM STATUS =========== Asic 0 Slice 0 Status Armed Asic 0 Slice 1 Status Armed module-2(DBG-TAH-elam-insel13)# stat ELAM STATUS =========== Asic 0 Slice 0 Status Triggered <---- Packet triggered from FM **Asic 0 Slice 1 Status Triggered <---- Packet triggered from Front Panel** ELAM を確認すると、ovector インデックスが分かります。

#### Front Panel ELAM drove **sug\_elam\_out\_sidebnd\_no\_spare\_vec.ovector\_idx: 0xB8** さて、どのように 0xb8 をポートにマッピングしたらよいでしょうか。 パケットはルックアップ のためにファブリック モジュール(FM)に送信されるため、内部ポート マッピングを調べて宛 先 FM を見つけます。

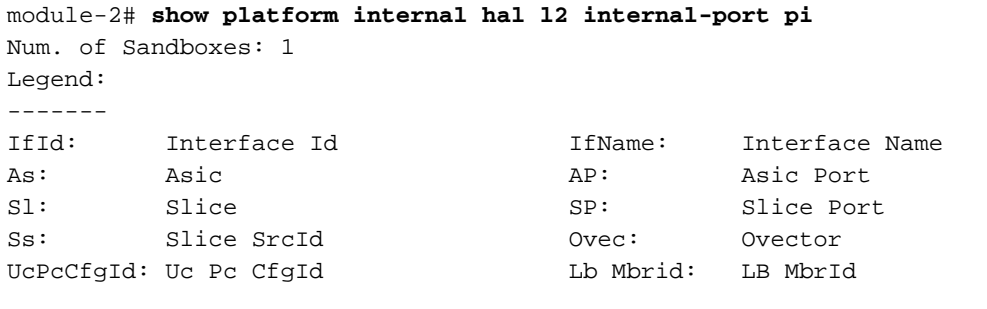

Sandbox\_ID: 0, BMP: 0x0 Internal Port Count: 32

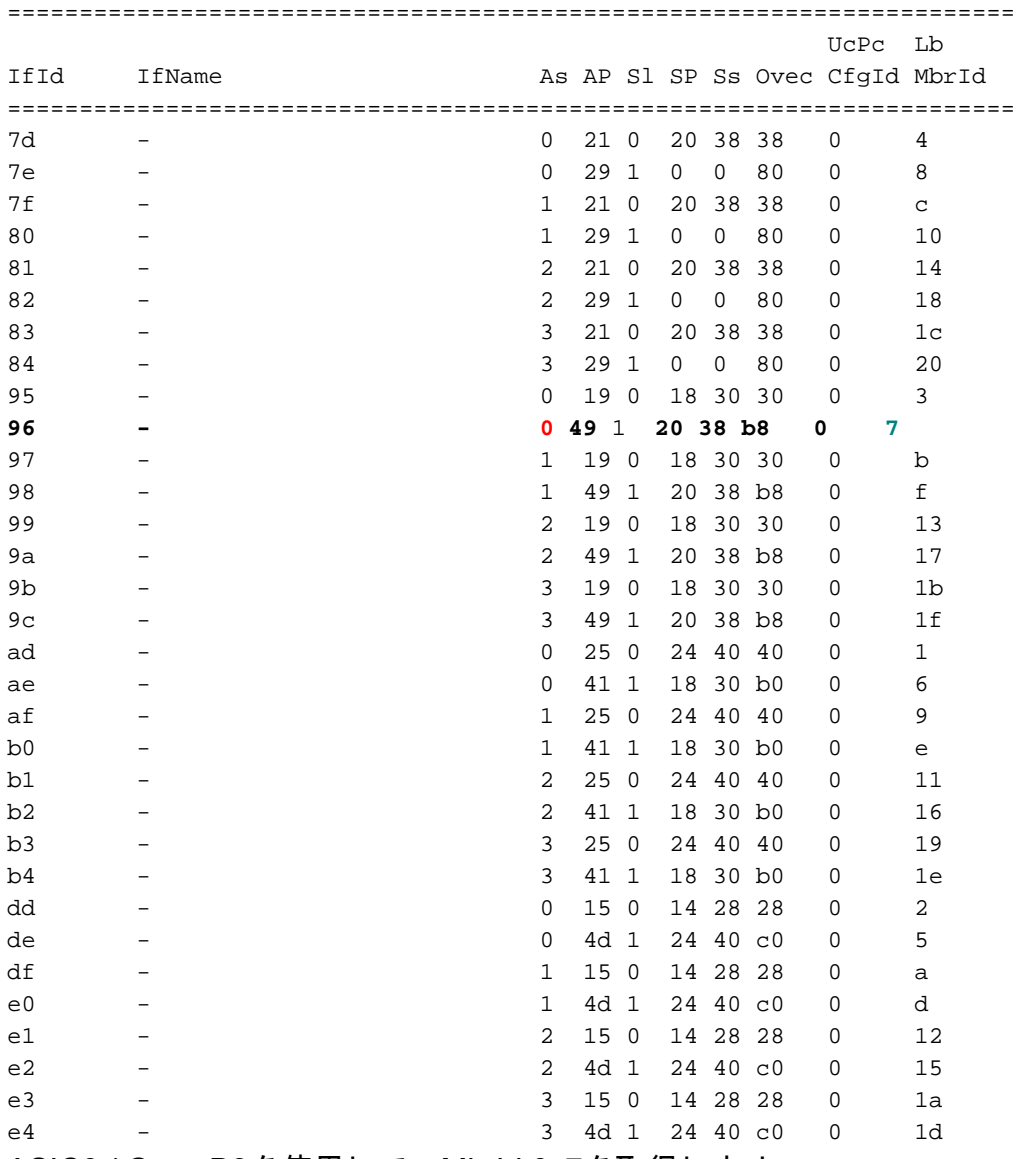

ASIC0 / Ovec B8を使用して、MbrId 0x7を取得します。

この MbrId は、FM 上のインターフェイスにマッピングされる USD のインターフェイスです。 このMbrIdは16進数であり、10進数に変換する必要があることに注意してください。

module-2# **show platform internal usd port info | grep -A 3 "Int 7"**(if the interface has multiple digits, will be "Int##" with no space)

Port 73.0 (Int 7) : Admin UP Link UP **Remote slot22.asic0** slice:1 slice port:32 lcl srcid:56 gbl srcid:184 asic mrl:0xd07c010, mac mrl:0x12c84010, mac:16, chan:0 speed 106G serdes: 0x328 0x329 0x32a 0x32b

「スロット」は 0 から始まりますが、FM の番号付けは 1 から始まります。そのため、ここでリ ストされている番号に 1 を追加する必要があります。 つまり、パケットは FM 23 に送信されま す。

シンセティック IP

Alpine と同様、COOP ルックアップ用のハッシュを決定するための、外部用 IP アドレスとして 使用されるシンセティック IP があります。 これを検出するには、次のコマンドを実行して、内 部用 DST IP を grep する必要があります。

module-2(DBG-TAH-elam-insel7)# **show forwarding route synthetic vrf all | grep 192.168.20.1** SYNTH-88 **1.203.211.185/32** 0x208001 **192.168.20.1** これは、1.203.211.185が合成IPであることを示しています。これをもとに、FM elamの「Outer DST IP」を設定することもできます。 次のように、FM 上でトリガーする必要があります。

#### ファブリック モジュール ELAM

```
module-23(DBG-TAH-elam-insel7)# trigger reset
module-23(DBG-TAH-elam)# trigger init in-select 13 out-select 0
module-23(DBG-TAH-elam-insel13)# set outer ipv4 dst_ip 1.203.211.185 <----- DST IP IS THE
SYNTHETIC IP
module-23(DBG-TAH-elam-insel13)# set inner ipv4 src_ip 10.100.17.11 dst_ip 192.168.20.1
module-23(DBG-TAH-elam-insel13)# start
stat
module-23(DBG-TAH-elam-insel13)# stat
ELAM STATUS
===========
Asic 0 Slice 0 Status Armed
Asic 0 Slice 1 Status Armed
Asic 0 Slice 2 Status Armed
Asic 0 Slice 3 Status Armed
Asic 0 Slice 4 Status Armed
Asic 0 Slice 5 Status Armed
module-23(DBG-TAH-elam-insel13)# stat
ELAM STATUS
===========
Asic 0 Slice 0 Status Armed
Asic 0 Slice 1 Status Armed
Asic 0 Slice 2 Status Triggered <---- Triggered on SLICE 2
Asic 0 Slice 3 Status Armed
Asic 0 Slice 4 Status Armed
Asic 0 Slice 5 Status Armed
このように、レポートがすべてダンプされますが、トリガーしたこのパケットの ovector_idx を
確認します。
```
lac\_elam\_out\_sidebnd\_no\_spare\_vec.ovector\_idx:0x20 < – 次のコマンドで使用されるOvector Index

どのインターフェイスにその ovector があるか、どのように見つけ出すことができますか。 FM で次を実行します。

#### \*\*バ[グCSCvf42796](https://tools.cisco.com/bugsearch/bug/CSCvf42796) 、すべてのFMコマンドを「| no-more」と追加します。 それ以外の場合、最 終的な出力に特定のテーブルエントリが表示されないことがあります。

module-23(DBG-TAH-elam-insel13)# **show platform internal hal l2 port gpd | no-more** Legend: ------- IfId: Interface Id IfName: Interface Name I P: Is PC Mbr Is and the set of the set of the set of the set of the set of the set of the set of the set of the set of the set of the set of the set of the set of the set of the set of the set of the set of the set of th Uc PC Cfg: UcPcCfg Idx Uc PC MbrId: Uc Pc Mbr Id As: Asic Asic Asic Assessment Aperture Aperture Asic Port Slice Shire Shire Shire Sp: Slice Port Ss: Slice SrcId Ovec: Ovector (slice | srcid) L S: Local Slot Reprogram: L3: Is L3 P: PifTable **Xlate Idx:** Xlate Idx: Xlate Idx: RP: Rw PifTable Ovx Idx: OXlate Idx IP: If Profile Table  $N$  L3: Num. of L3 Ifs RS: Rw SrcId Table  $\qquad \qquad \text{NI L3:}$  NI  $\qquad$  NI  $\qquad$  Num. of Infra L3 Ifs DP: DPort Table Vif Tid: Vif Tid SP: SrcPortState Table RwV Tid: RwVif Tid: RSP: RwSrcPortstate Table 1. Ing Lbl: Ingress Acl Label UC: UCPcCfg Egr Lbl: Egress Acl Label UM: UCPcMbr Reprogram: PROF ID: Lport Profile Id VS: VifStateTable How are the Hi: LportProfile Hw Install RV: Rw VifTable Num. of Sandboxes: 1 Sandbox\_ID: 1, BMP: 0x1 Port Count: 8 ================================================================================================ ============================================ Uc Uc  $\vert$  Reprogram  $\vert$ | Rep | I PC Pc L | R I R D R U U X | L Xla Ovx N NI Vif RwV Ing Egr | V R | PROF H IfId Ifname P Cfg MbrID As AP Sl Sp Ss Ovec S | P P P S P Sp Sp C M L | 3 Idx Idx L3 L3 Tid Tid Lbl Lbl | S V | ID I ================================================================================================ ============================================= **ae fc0-lc1:0-0 1 0 3 0 11 0 10 20 20 1 0 0 0 0 0 0 0 0 0 0 0 0 0 0 0 - - 0 0 0 0 0 0** af fc0-lc1:0-1 1 0 4 0 3d 2 c 18 98 1 0 0 0 0 0 0 0 0 0 0 0 0 0 0 0  $-$  0 0 0 0 0 0 b0 fc0-lc1:1-0 1 0 13 0 d 0 c 18 18 1 0 0 0 0 0 0 0 0 0 0 0 0 0 0 0  $-$  0 0 0 0 0 0 b1 fc0-lc1:1-1 1 0 14 0 39 2 8 10 90 1 0 0 0 0 0 0 0 0 0 0 0 0 0 0 0  $-$  0 0 0 0 0 0 b2 fc0-lc1:2-0 1 0 23 0 5d 3 14 28 e8 1 0 0 0 0 0 0 0 0 0 0 0 0 0 0 0  $0 \qquad 0 \qquad 0 \qquad 0 \qquad 0$ b3 fc0-lc1:2-1 1 0 24 0 21 1 8 10 50 1 0 0 0 0 0 0 0 0 0 0 0 0 0 0 0  $0 \qquad 0 \qquad 0 \qquad 0 \qquad 0$ 

b4 fc0-lc1:3-0 1 0 33 0 51 3 8 10 d0 1 0 0 0 0 0 0 0 0 0 0 0 0 0 0 0 - - 0 0 0 0 0 0 このovectorは、ASIC 0/SLICE 0上のLC1(スロット2のラインカードは0ベースであるため)にマ ッピングされます。ELAMがLC上で最初に実行していることがわかるように、次のスライスでト リガーされます。 module-2# debug platform internal tah elam asic 0 module-2(DBG-TAH-elam)# trigger reset module-2(DBG-TAH-elam)# trigger init in-select 13 out-select 0 module-2(DBG-TAH-elam-insel13)# set inner ipv4 src\_ip 10.100.17.11 dst\_ip 192.168.20.1 module-2(DBG-TAH-elam-insel13)# start stat module-2(DBG-TAH-elam-insel13)# stat ELAM STATUS =========== Asic 0 Slice 0 Status Armed Asic 0 Slice 1 Status Armed module-2(DBG-TAH-elam-insel13)# stat ELAM STATUS =========== **Asic 0 Slice 0 Status Triggered <---- Packet triggered from FM** Asic 0 Slice 1 Status Triggered <---- Packet triggered from Front Panel

この ELAM の ovector は sug\_elam\_out\_sidebnd\_no\_spare\_vec.ovector\_idx:0x98 です。これは、 「hal l2 port gpd」から分かりますが、LC 上の適切なインターフェイスにマッピングされます。

================================================================================================ ============================================ Uc Uc | Reprogram | | Rep | I PC Pc L | R I R D R U U X | L Xla Ovx N NI Vif RwV Ing Egr | V R | PROF H IfId Ifname P Cfg MbrID As AP Sl Sp Ss Ovec S | P P P S P Sp Sp C M L | 3 Idx Idx L3 L3 Tid Tid Lbl Lbl | S V | ID I ================================================================================================ ============================================= 1f5 SpInBndMgmt 0 9de 1a 0 0 0 0 0 0 0 0 0 0 0 0 0 0 0 0 0 0 0 0 0 0 D-2d4 D-3e1 0 0 0 0 1 0 1a080000 Eth2/1 0 9a 1c 0 11 0 10 20 20 1 0 0 0 0 0 0 0 0 0 0 1 b b 1 1 D-f3 D-61 100 0 0 0 1 0 1a081000 Eth2/2 0 9b 22 0 d 0 c 18 18 1 0 0 0 0 0 0 0 0 0 0 1 c c 1 1 D-1ee D-30b 100 0 0 0 1 0 1a084000 Eth2/5 0 9e 1e 0 3d 1 14 28 a8 1 0 0 0 0 0 0 0 0 0 0 1 1 1 1 1 D-19a D-2ee 100 0 0 0 1 0 1a085000 Eth2/6 0 9f 24 0 39 1 10 20 a0 1 0 0 0 0 0 0 0 0 0 0 1 e e 1 1 D-87 D-184 100 0 0 0 1 0 1a086000 **Eth2/7** 0 a0 26 0 35 1 c 18 **98** 1 0 0 0 0 0 0 0 0 0 0 1 d d 1 1 D-1d0 D-357 100 0 0 0 0 1 0 1a088000 Eth2/9 0 a2 20 1 d 0 c 18 18 1 0 0 0 0 0 0 0 0 0 0 0 0 0 0 0 D-3ea D-1a9 100 0 0 0 1 0 Ethernet 2/7は、リーフ5に接続するインターフェイスです。

# 追加シナリオ:「hal internal-port pi」出力にない Ovector の取得

トポロジ

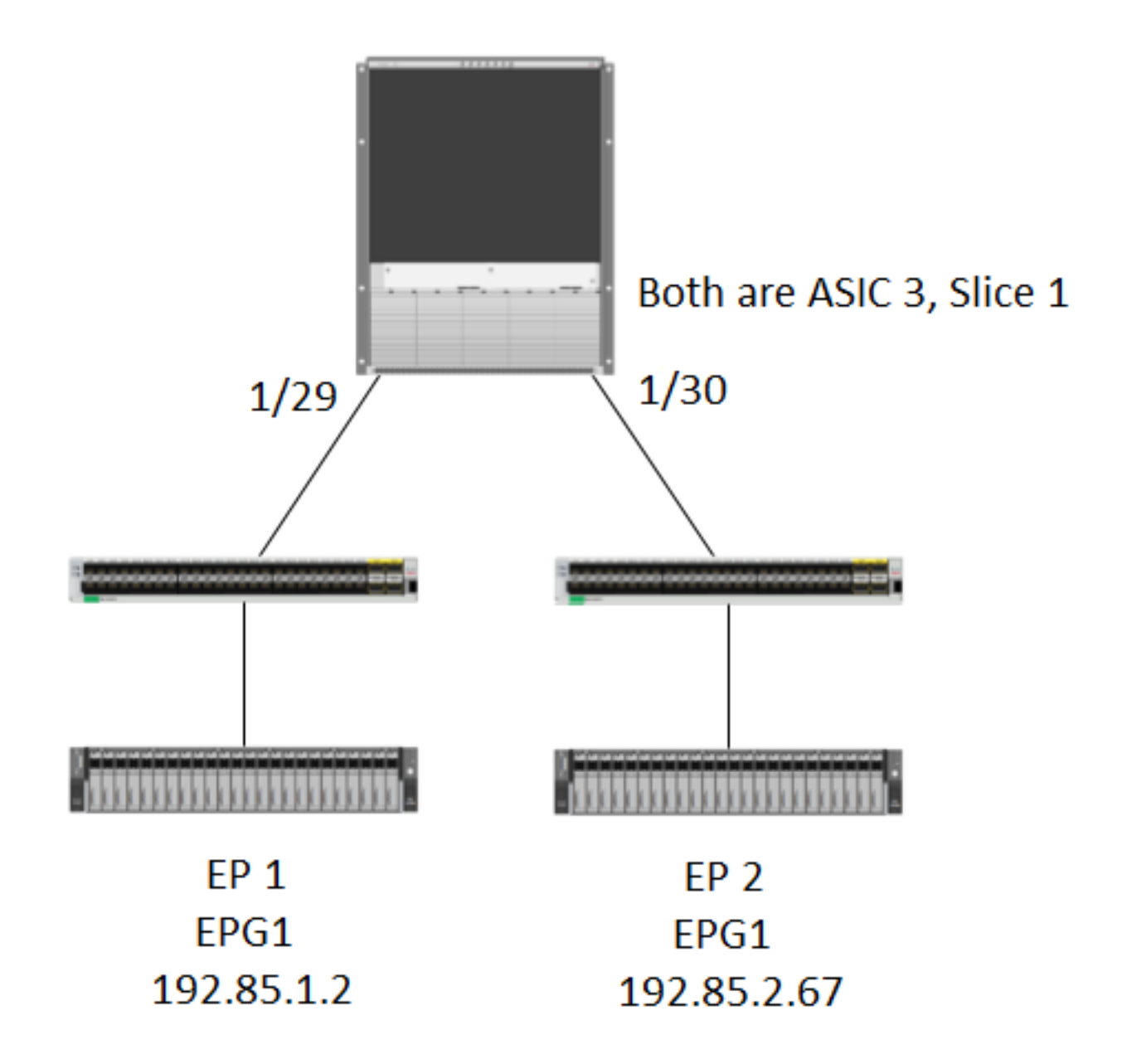

#### ロジック

「show platform internal hal l2 internal-port pi」テーブルに Ovector がないパケットを捕捉するい くつかのシナリオがあります。 以下のシナリオでは、実際には FM から戻ってくるパケットを捕 捉するため、別のテーブルを確認して、パケットがどの前面パネル ポートを選択しているかを確 かめる必要があります。

上記のトポロジは、中継トラフィックを学習する(プロキシ ルーティングなし)、まったく異な る環境のものです。 モジュールは N9K-X9732C-EX です。

@module-1# debug platform internal tah elam asic 3 @module-1(DBG-elam)# trigger reset @module-1(DBG-elam)# trigg init in-select 13 out-select 0 @module-1(DBG-elam-insel13)# set inner ipv4 src\_ip 192.85.1.2 dst\_ip 192.85.2.67 @module-1(DBG-elam-insel13)# star @module-1(DBG-elam-insel13)# stat ELAM STATUS =========== Asic 3 Slice 0 Status Armed

@module-1(DBG-elam-insel13)# report | grep ovector sug\_elam\_out\_sidebnd\_no\_spare\_vec.ovector\_idx: 0xA0 <<<<<<<<<<<<<<<<< now we look for this in the "hal internal-port pi" command @module-1# show platform internal hal l2 internal-port pi No sandboxes exist Num. of Sandboxes: 1 Legend: ------- IfId: Interface Id IfName: Interface Name As: Asic AP: Asic Port Sl: Slice SP: Slice Port Ss: Slice SrcId Ovec: Ovector UcPcCfgId: Uc Pc CfgId Lb Mbrid: LB MbrId Sandbox ID: 0, BMP: 0x0 Internal Port Count: 24 ====================================================================== UcPc Lb IfId IfName As AP Sl SP Ss Ovec CfgId MbrId ====================================================================== 7d - 0 21 0 20 38 38 0 4 7e - 0 29 1 0 0 80 0 8 7f - 1 21 0 20 38 38 0 c 80 - 1 29 1 0 0 80 0 10 81 - 2 21 0 20 38 38 0 14 82 - 2 29 1 0 0 80 0 18 83 - 3 21 0 20 38 38 0 1c 84 - 3 29 1 0 0 80 0 20 ad - 0 25 0 24 40 40 0 1 ae - 0 41 1 18 30 b0 0 6 af - 1 25 0 24 40 40 0 9 b0 - 1 41 1 18 30 b0 0 e b1 - 2 25 0 24 40 40 0 11 b2 - 2 41 1 18 30 b0 0 16 b3 - 3 25 0 24 40 40 0 19 b4 - 3 41 1 18 30 b0 0 1e dd - 0 15 0 14 28 28 0 2 de - 0 4d 1 24 40 c0 0 5 df - 1 15 0 14 28 28 0 a e0 - 1 4d 1 24 40 c0 0 d e1 - 2 15 0 14 28 28 0 12 e2 - 2 4d 1 24 40 c0 0 15 e3 - 3 15 0 14 28 28 0 1a e4 - 3 4d 1 24 40 c0 0 1d <<<<<< we cant find an entry that matches 0xA0 @module-1# show platform internal hal l2 port gpd Legend: ------- <snip> Sandbox ID: 0, BMP: 0x0 Port Count: 6 ================================================================================================ ============================================ Uc Uc  $\vert$  Reprogram | | Rep |

Asic 3 Slice 1 Status Triggered

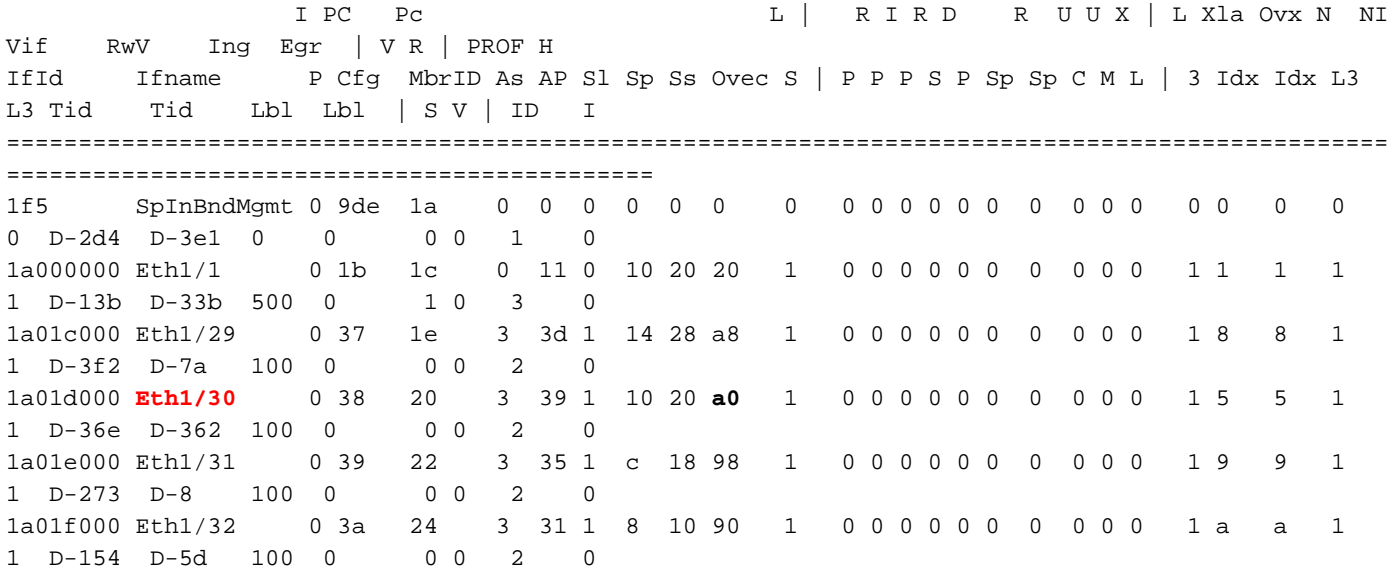

 1/30は、リーフ102に接続する物理インターフェイスで、トポロジによって確認されます。ASIC 3、スライス1